# **XPS 13 9315 2-en-1**

Configuration et caractéristiques

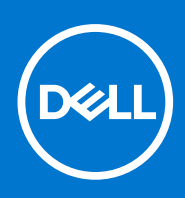

**Modèle réglementaire: T05J Type réglementaire: T05J001 Juillet 2022 Rév. A00**

#### Remarques, précautions et avertissements

**REMARQUE :** Une REMARQUE indique des informations importantes qui peuvent vous aider à mieux utiliser votre produit.

**PRÉCAUTION : Une PRÉCAUTION indique un risque d'endommagement du matériel ou de perte de données et vous indique comment éviter le problème.**

**AVERTISSEMENT : Un AVERTISSEMENT indique un risque d'endommagement du matériel, de blessures corporelles ou même de mort.**

© 2022 Dell Inc. ou ses filiales. Tous droits réservés. Dell Technologies, Dell et les autres marques commerciales mentionnées sont des marques de Dell Inc. ou de ses filiales. Les autres marques peuvent être des marques commerciales de leurs propriétaires respectifs.

# Table des matières

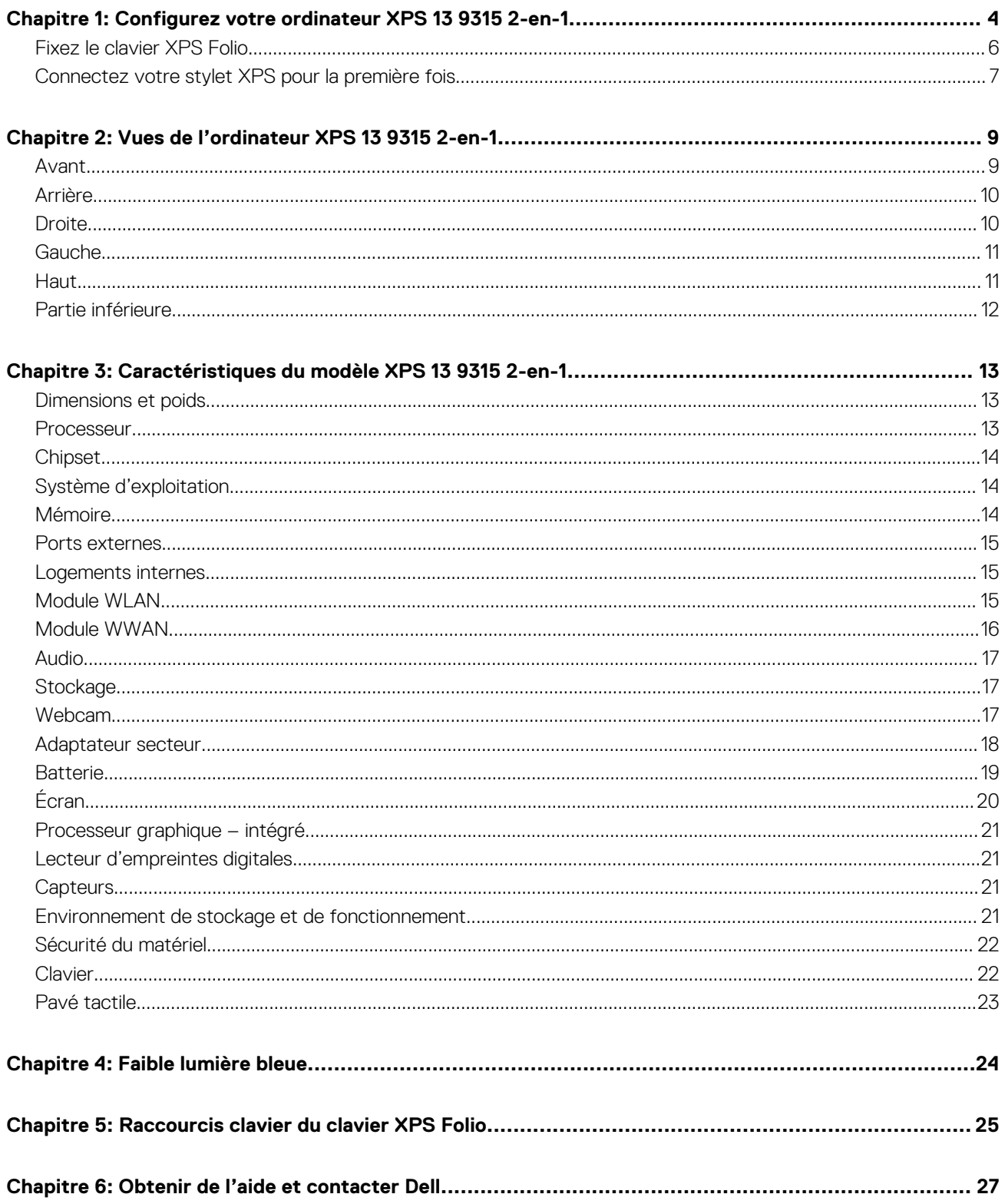

# <span id="page-3-0"></span>**Configurez votre ordinateur XPS 13 9315 2 en-1**

**1**

**REMARQUE :** En fonction de la configuration que vous avez commandée, les images présentées dans ce document peuvent être  $\Omega$ différentes de votre ordinateur.

- 1. Pour les ordinateurs avec prise en charge du réseau WWAN, insérez la carte nano-SIM dans le logement de carte nano-SIM de votre ordinateur, comme indiqué ci-dessous. Passez à l'étape suivante si votre ordinateur ne dispose pas d'un logement de carte nano-SIM.
	- **REMARQUE :** Le réseau WWAN sera disponible ultérieurement.
	- **REMARQUE :** Pour plus d'informations sur la configuration de la carte nano-SIM et la connexion à un réseau cellulaire, accédez à [www.dell.com/support](https://www.dell.com/support/) et saisissez le numéro de modèle dans le **support de recherche**. Reportez-vous au *Guide de configuration SIM/eSIM pour Windows*, disponible avec la documentation de votre produit.

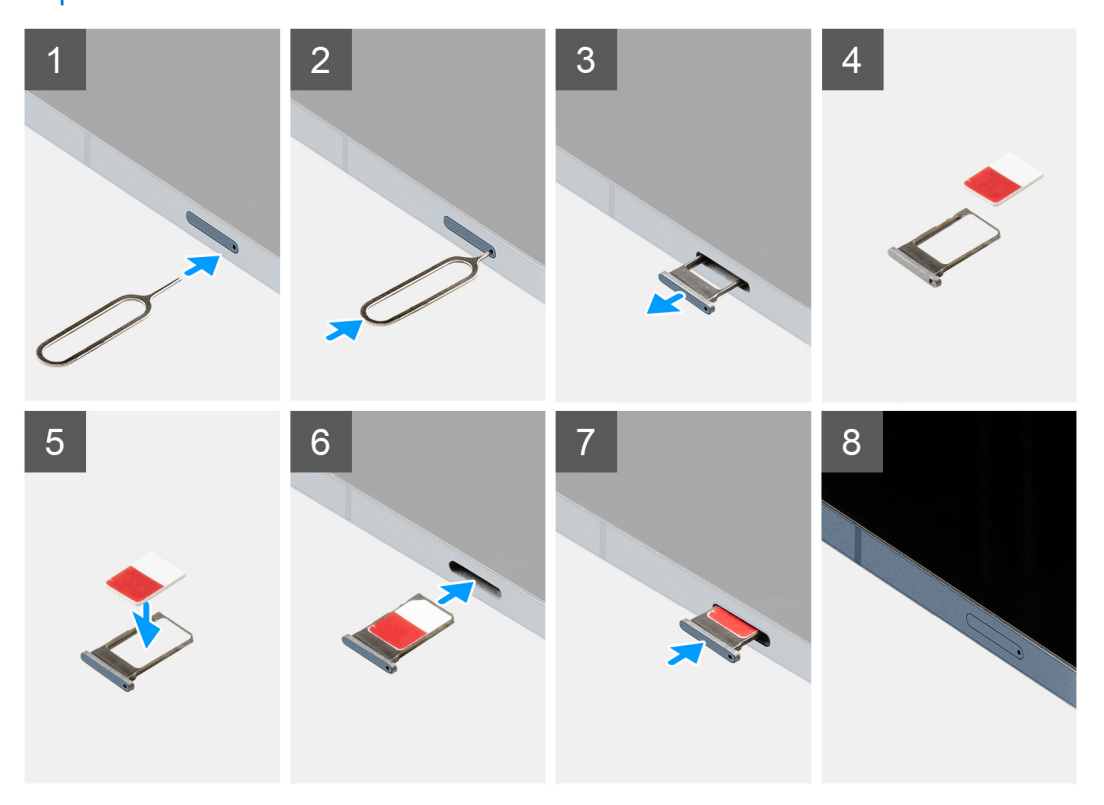

2. Connectez l'adaptateur secteur à l'un des ports Thunderbolt 4.0 et appuyez sur le bouton d'alimentation.

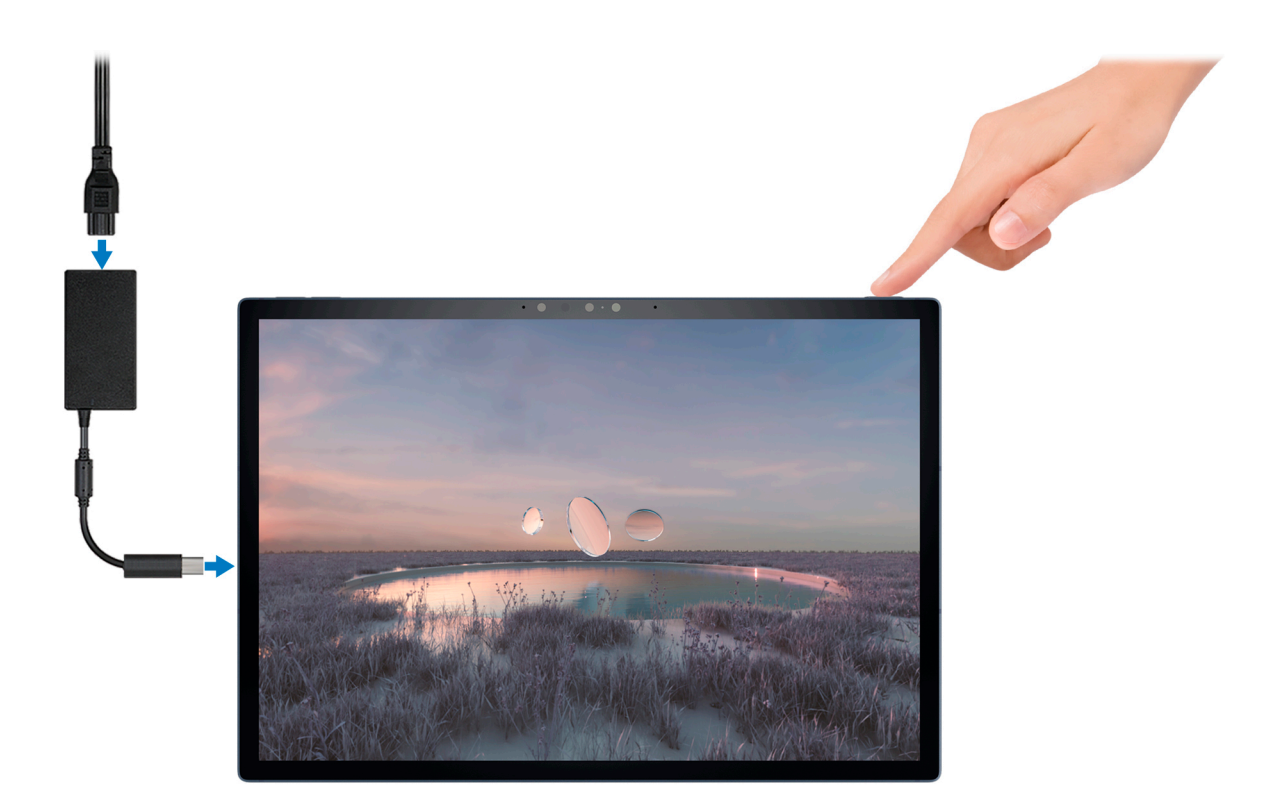

**REMARQUE :** La batterie peut passer en mode d'économie d'énergie pendant l'expédition afin de préserver sa charge. Assurezvous que l'adaptateur secteur est branché sur l'ordinateur lorsque vous le mettez sous tension pour la première fois.

#### 3. Terminez l'installation de Windows.

Suivez les instructions qui s'affichent à l'écran pour terminer la configuration. Lors de la configuration, Dell recommande les étapes suivantes :

● Connectez-vous à un réseau pour obtenir les mises à jour Windows.

**REMARQUE :** Si vous vous connectez à un réseau sans fil sécurisé, saisissez le mot de passe d'accès au réseau sans fil lorsque vous y êtes invité.

- Si vous êtes connecté à Internet, connectez-vous avec un compte Microsoft ou créez-en un. Si vous n'êtes pas connecté à Internet, créez un compte hors ligne.
- Dans l'écran **Support et protection**, entrez vos coordonnées.
- 4. Repérez et utilisez les applications Dell depuis le menu Démarrer de Windows (recommandé).

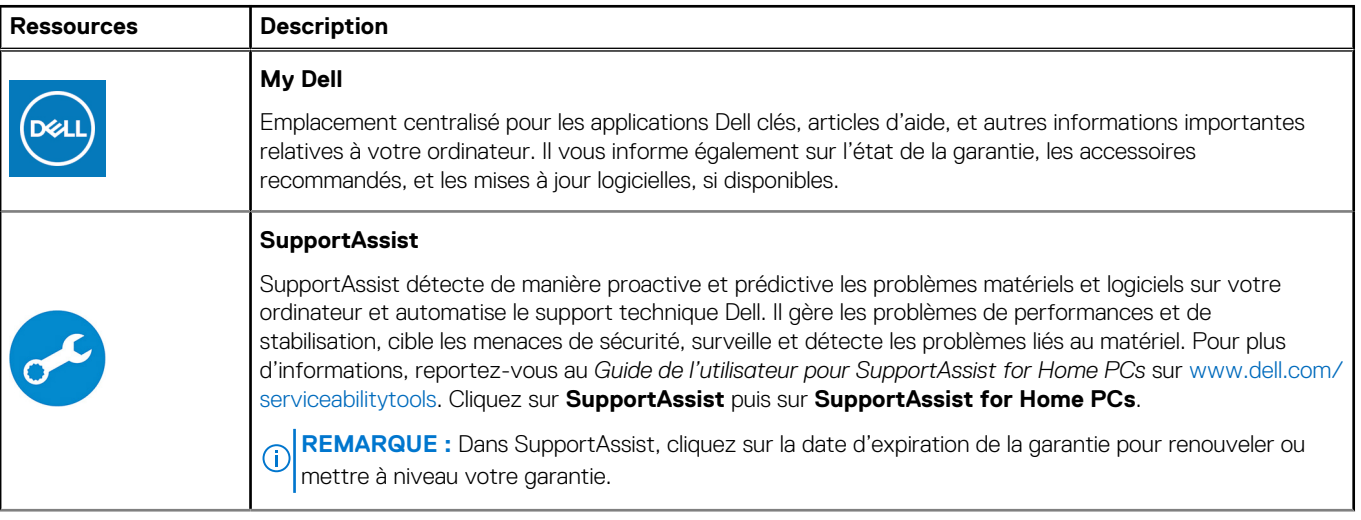

#### **Tableau 1. Localisez les applications Dell**

#### <span id="page-5-0"></span>**Tableau 1. Localisez les applications Dell (suite)**

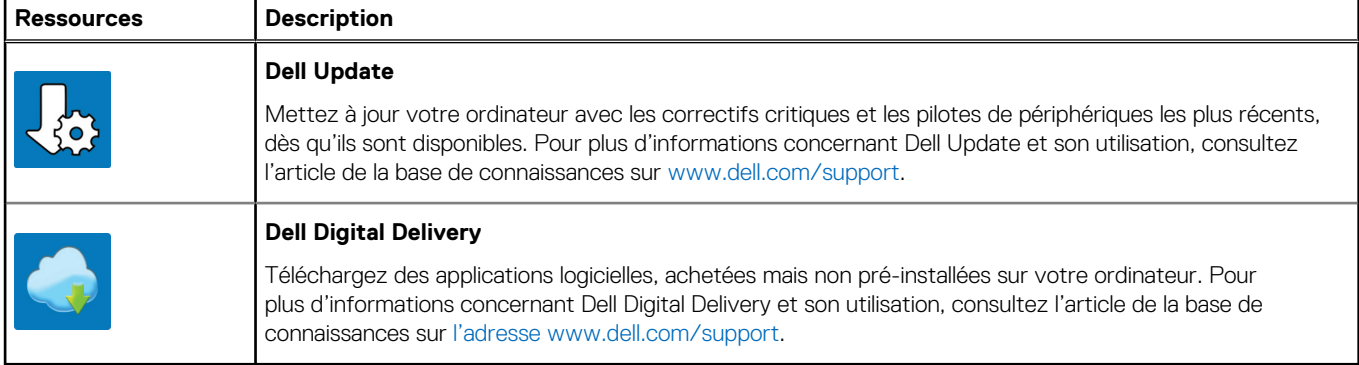

## **Fixez le clavier XPS Folio**

**REMARQUE :** Ces instructions ne s'appliquent que si vous connectez votre ordinateur à un clavier XPS Folio (vendu séparément).

1. Abaissez l'ordinateur sur le clavier XPS Folio comme indiqué. Assurez-vous que le connecteur à broches Pogo de l'ordinateur et du clavier sont alignés et fermement fixés.

**REMARQUE :** Le clavier XPS Folio est alimenté par votre ordinateur lorsqu'il est fixé. Il n'a pas besoin d'être chargé séparément.

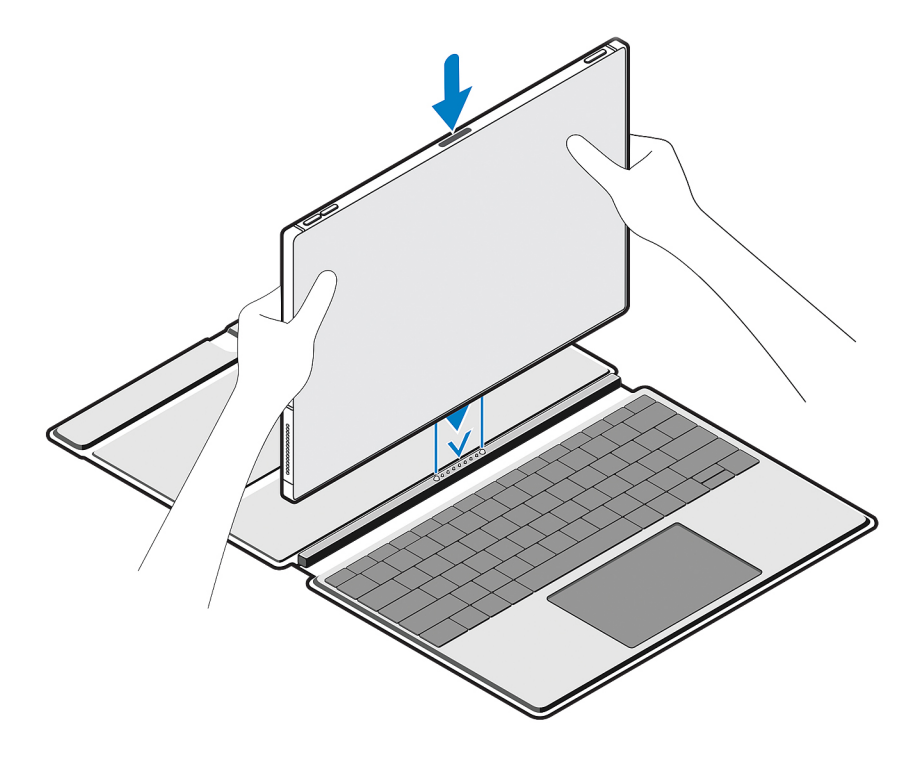

2. Ajustez le clapet du clavier XPS Folio dans la position de votre choix.

<span id="page-6-0"></span>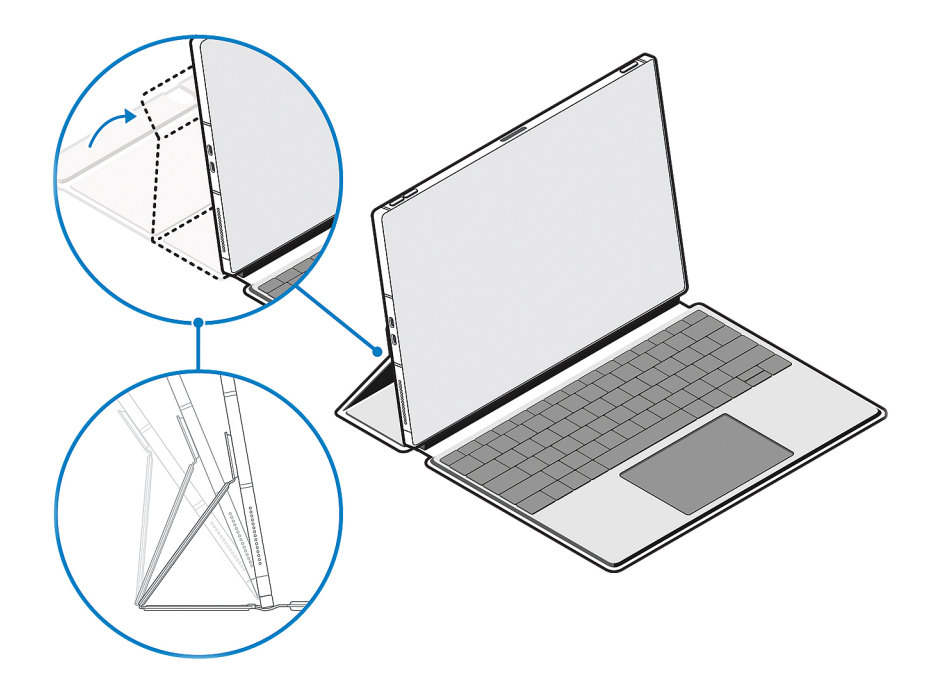

- **REMARQUE :** Pour une expérience de saisie stable et confortable, placez l'ordinateur sur une surface plane lorsqu'il est utilisé.
- **REMARQUE :** Utilisez un chiffon ou des lingettes humides avec 50 % d'alcool ou moins pour éliminer toute poussière sur le clavier XPS Folio.

### **Connectez votre stylet XPS pour la première fois**

**REMARQUE :** Ces instructions ne s'appliquent que si vous connectez un stylet XPS (vendu séparément) à votre ordinateur.

1. Placez le côté plat du stylet XPS sur la partie supérieure de l'ordinateur, où se trouve la zone de charge. L'embout du stylet peut être tourné soit vers la gauche ou bien vers la droite.

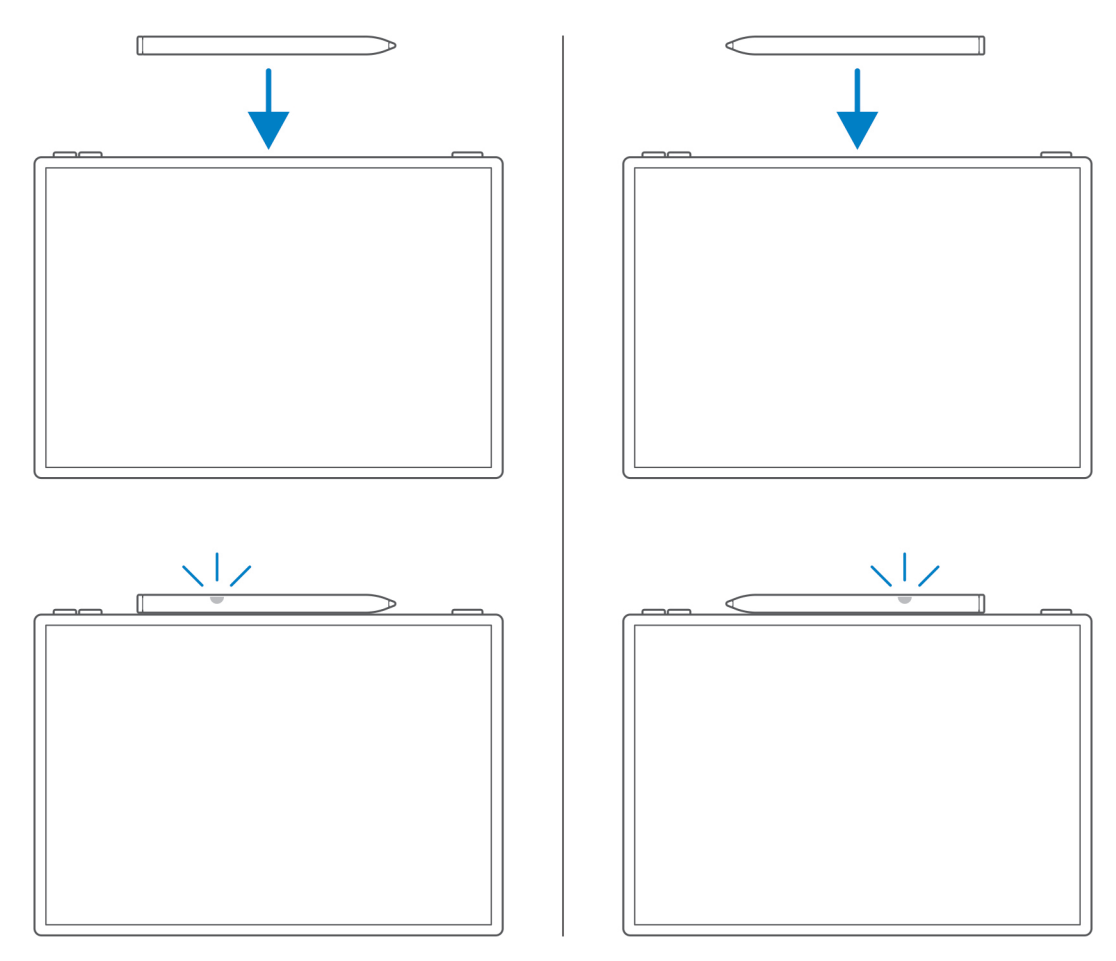

2. Une fenêtre contextuelle s'affiche sur l'écran de votre ordinateur, vous invitant à appairer votre stylet XPS à votre ordinateur à l'aide de la connexion Bluetooth. Appuyez ou cliquez sur **Se connecter** pour lancer l'appairage.

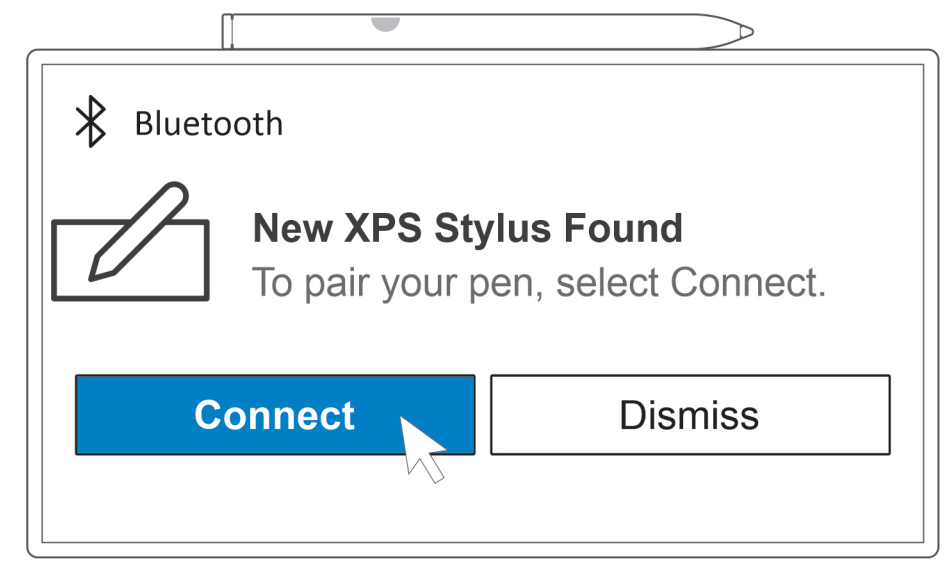

Le voyant LED de votre stylet XPS commence à clignoter et devient bleu fixe une fois l'appairage réussi. Une fois l'appairage réussi, votre appareil et votre stylet se connectent automatiquement lorsque le Bluetooth est activé et qu'ils se trouvent à portée du Bluetooth.

**REMARQUE :** Pour plus d'informations sur le stylet XPS, reportez-vous au *Guide de l'utilisateur du stylet XPS* disponible avec la documentation de votre produit sur [www.dell.com/support](https://www.dell.com/support/).

# <span id="page-8-0"></span>**Vues de l'ordinateur XPS 13 9315 2-en-1**

### **Avant**

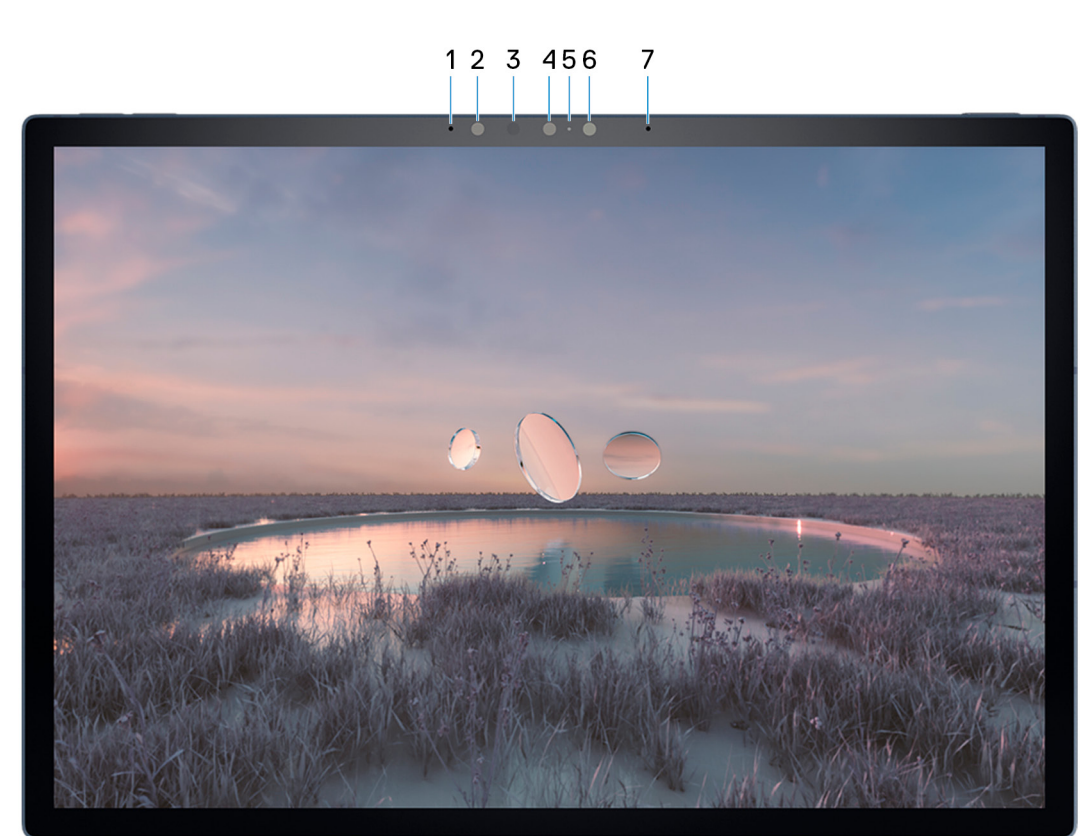

#### 1. **Microphone gauche**

Fournit une entrée audio numérique pour l'enregistrement audio et les appels vocaux.

#### 2. **Caméra infrarouge**

Renforce la sécurité en cas de couplage avec Windows Hello pour l'authentification par reconnaissance faciale.

#### 3. **Émetteur infrarouge**

Émet des rayons infrarouges, permettant à la webcam infrarouge de percevoir et suivre les mouvements.

#### 4. **Caméra couleur HD**

Permet d'organiser des visioconférences, de prendre des photos et d'enregistrer des vidéos.

#### 5. **Voyant d'état de la webcam**

S'allume lorsque la webcam est en cours d'utilisation.

#### 6. **Capteur de luminosité ambiante**

Le capteur détecte la lumière ambiante et ajuste automatiquement le rétroéclairage du clavier et la luminosité de l'écran.

#### 7. **Microphone droit**

Fournit une entrée audio numérique pour l'enregistrement audio et les appels vocaux.

**2**

# <span id="page-9-0"></span>**Arrière**

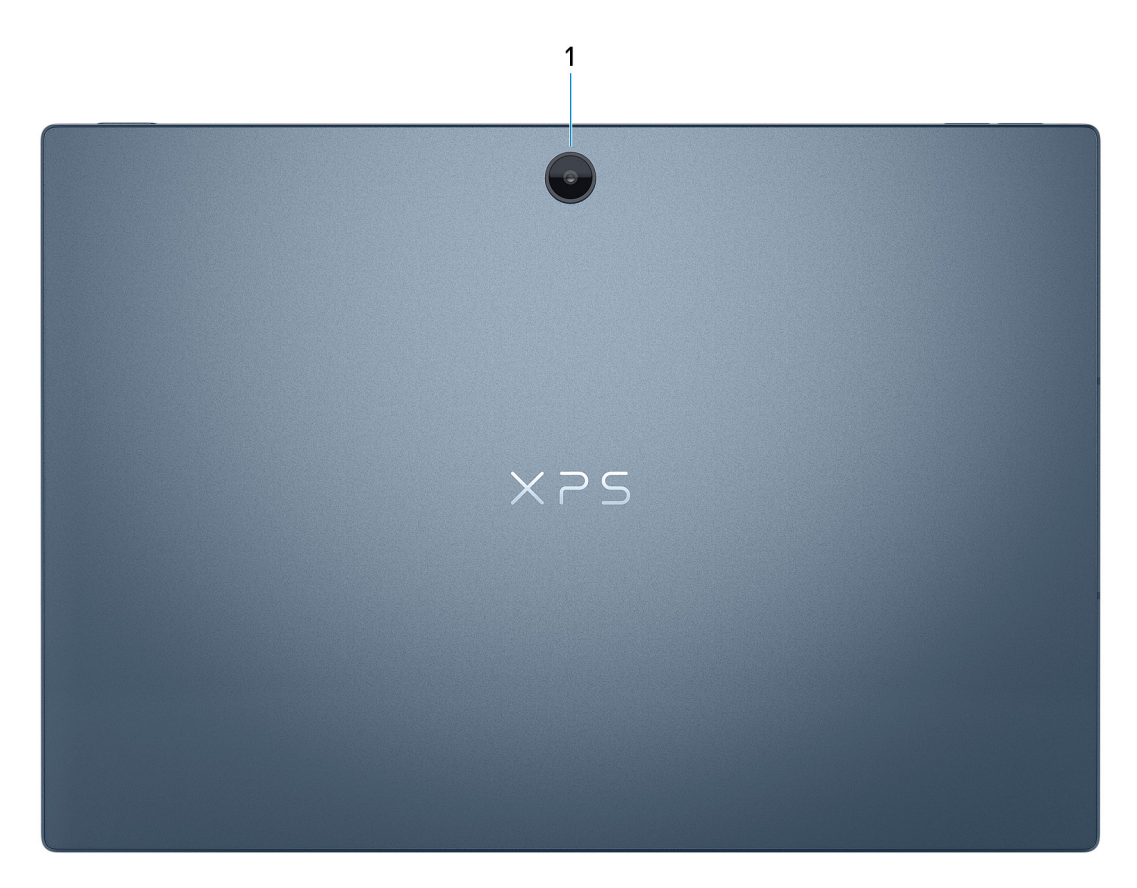

#### 1. **Caméra couleur HD**

Permet d'organiser des visioconférences, de prendre des photos et d'enregistrer des vidéos.

## **Droite**

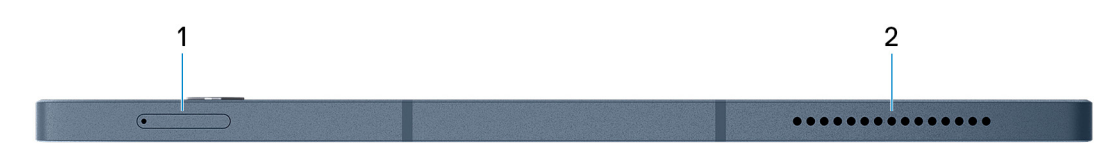

#### 1. **Logement de carte nano-SIM**

Insérez une carte nano-SIM pour vous connecter à un réseau haut débit mobile.

**REMARQUE :** Ce logement de carte n'est disponible que sur les ordinateurs qui prennent en charge le réseau WWAN.

**REMARQUE :** Le réseau WWAN sera disponible ultérieurement.

#### 2. **Haut-parleur droit**

Fournit une sortie audio.

### <span id="page-10-0"></span>**Gauche**

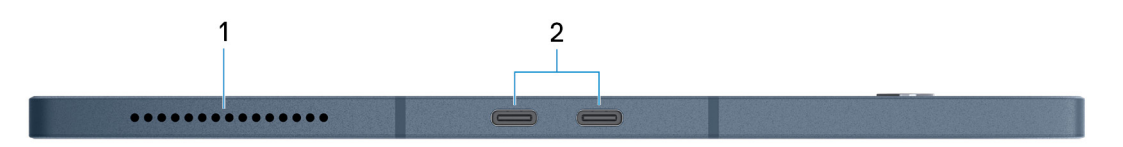

#### 1. **Haut-parleur gauche**

Fournit une sortie audio.

#### 2. **Port Thunderbolt 4.0 avec Power Delivery (2)**

Prend en charge les ports USB 4, DisplayPort 1.4, Thunderbolt 4 et vous permet aussi de vous connecter à des écrans externes à l'aide d'une carte vidéo. Fournit des débits de transfert de données allant jusqu'à 40 Gbit/s pour les ports USB 4 et Thunderbolt 4.

- **REMARQUE :** Un adaptateur USB-C pour DisplayPort (vendu séparément) est obligatoire pour connecter un appareil DisplayPort.
- **REMARQUE :** USB 4 présente une compatibilité descendante avec USB 3.2, USB 2.0 et Thunderbolt 3.
- $\bigcirc$ **REMARQUE :** Thunderbolt 4 prend en charge deux écrans 4K ou un écran 8K.
- **REMARQUE :** Lorsque les deux ports sont utilisés pour charger des périphériques, un seul port fournit une puissance de 5 V/3 A et l'autre port fournit 5 V/1,5 A.
- **REMARQUE :** L'un ou l'autre des ports peut être utilisé pour charger votre ordinateur.  $\bigcirc$

### **Haut**

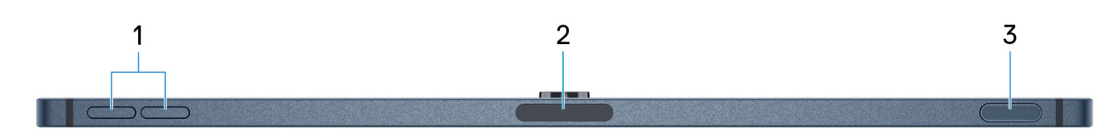

#### 1. **Boutons de contrôle du volume (2)**

Permet d'augmenter ou de réduire le volume.

#### 2. **Plateforme de charge pour stylet**

Permet de charger le stylet XPS (vendu séparément). Placez le côté plat du stylet ici après utilisation.

#### 3. **Bouton d'alimentation avec lecteur d'empreintes digitales**

Appuyez sur ce bouton pour allumer l'ordinateur s'il est éteint, en veille ou en veille prolongée.

Lorsque l'ordinateur est allumé, appuyez sur le bouton d'alimentation pour le faire passer en mode veille, appuyez sur le bouton d'alimentation et maintenez-le enfoncé pendant 10 secondes pour le forcer à s'éteindre.

Placez votre doigt sur le bouton d'alimentation pour connecter le lecteur d'empreintes digitales.

**REMARQUE :** Dans Windows, Windows Hello prend en charge un nombre défini d'empreintes digitales par compte. Pour plus d'informations sur la configuration de votre lecteur d'empreintes digitales avec Windows Hello, consultez l'article de la base de connaissances sur [www.dell.com/support](https://www.dell.com/support/).

# <span id="page-11-0"></span>**Partie inférieure**

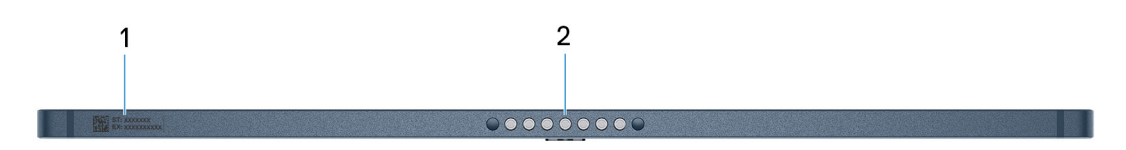

#### 1. **Étiquette du numéro de série**

Le numéro de série est un identifiant alphanumérique unique qui permet aux techniciens de maintenance Dell d'identifier les composants matériels de votre ordinateur et d'accéder aux informations de garantie.

#### 2. **Connecteur pogo**

Connectez l'ordinateur au clavier XPS Folio (vendu séparément).

# <span id="page-12-0"></span>**Caractéristiques du modèle XPS 13 9315 2 en-1**

# **Dimensions et poids**

Le tableau suivant répertorie la hauteur, la largeur, la profondeur et le poids de votre ordinateur XPS 13 9315 2-en-1.

#### **Tableau 2. Dimensions et poids**

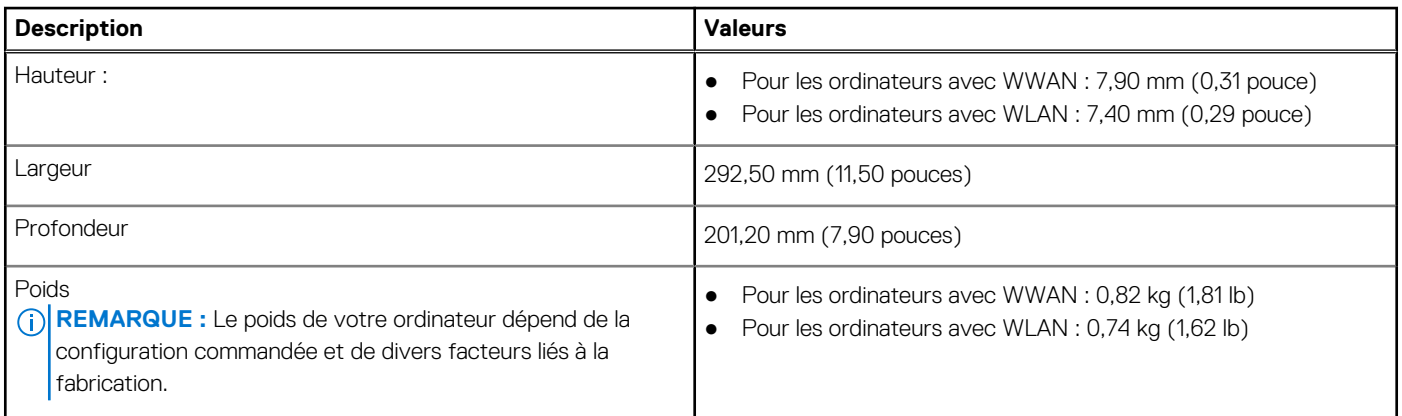

**REMARQUE :** Le réseau WWAN sera disponible ultérieurement.

### **Processeur**

Le tableau suivant répertorie les détails des processeurs pris en charge par votre ordinateur XPS 13 9315 2-en-1.

#### **Tableau 3. Processeur**

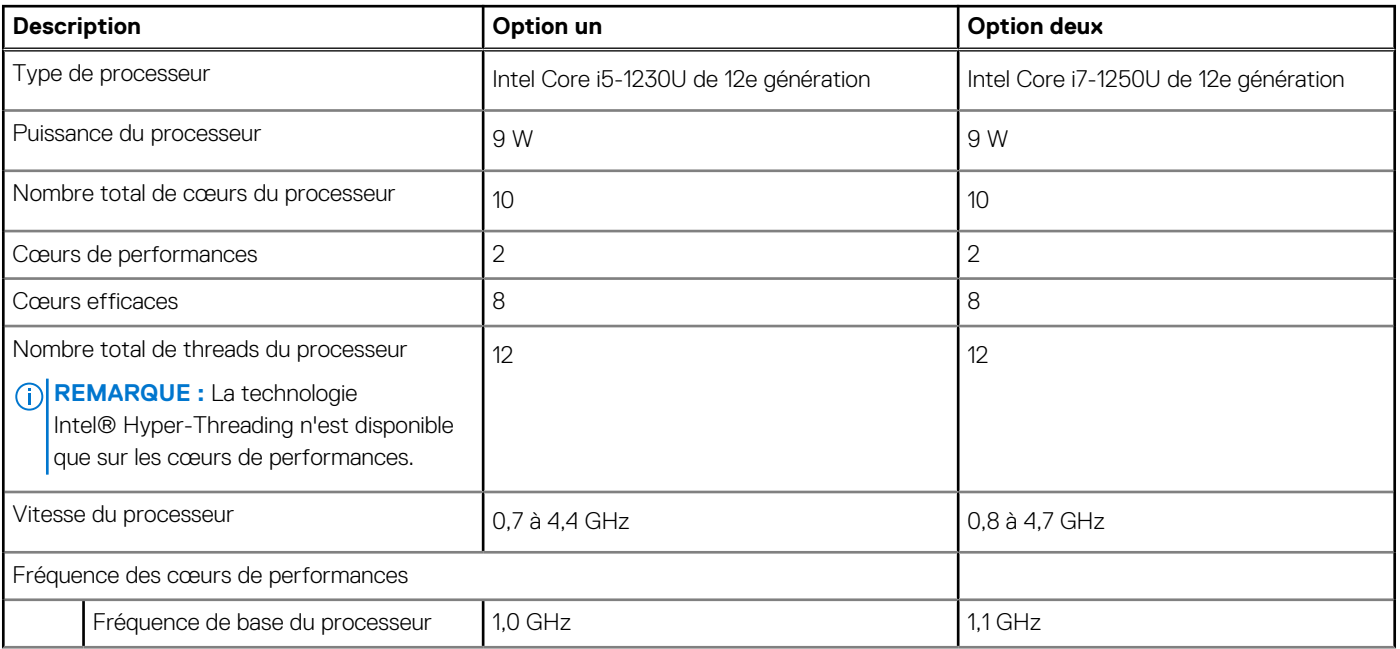

#### <span id="page-13-0"></span>**Tableau 3. Processeur (suite)**

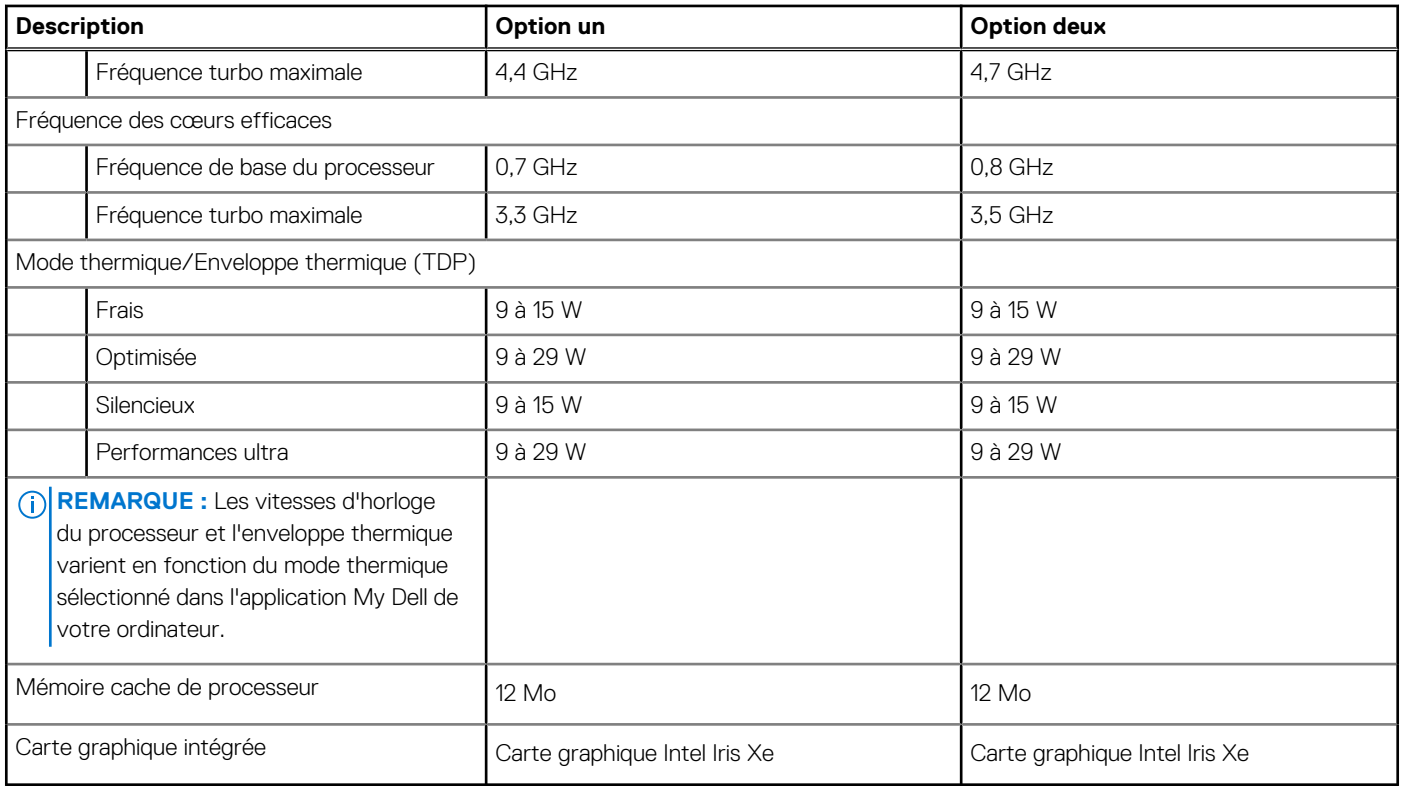

## **Chipset**

Le tableau suivant répertorie les détails du chipset pris en charge par votre ordinateur XPS 13 9315 2-en-1.

#### **Tableau 4. Chipset**

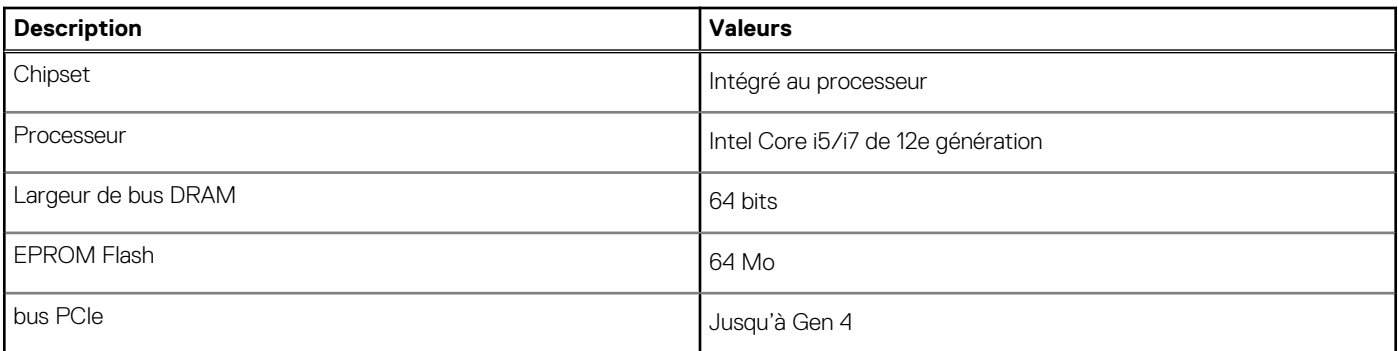

## **Système d'exploitation**

Votre ordinateur XPS 13 9315 2-en-1 prend en charge les systèmes d'exploitation suivants :

- Windows 11 Professionnel 64 bits
- Windows 11 Famille 64 bits

# **Mémoire**

Le tableau suivant répertorie les caractéristiques techniques de la mémoire de votre ordinateur XPS 13 9315 2-en-1.

#### <span id="page-14-0"></span>**Tableau 5. Caractéristiques de la mémoire**

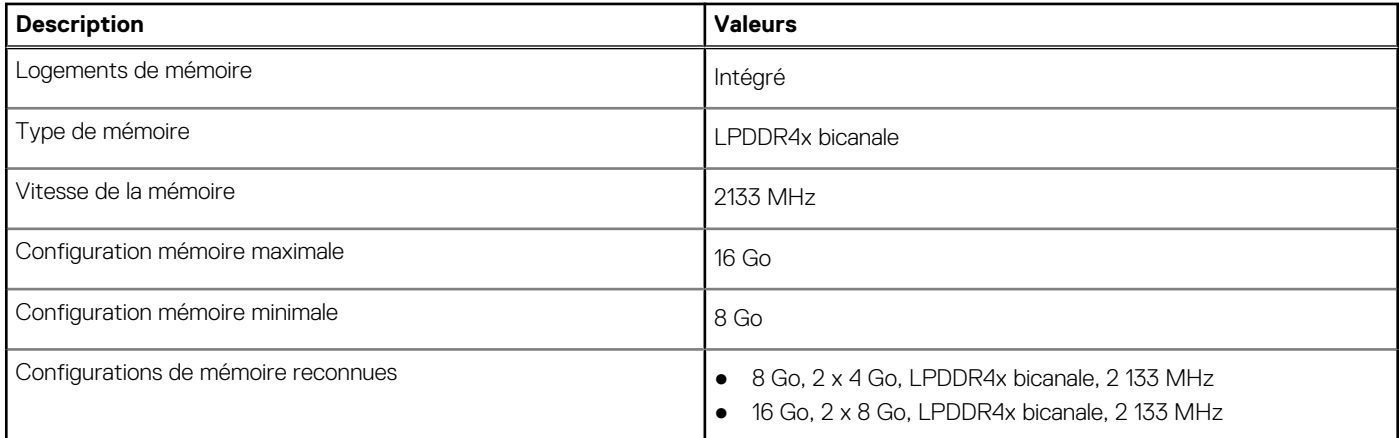

### **Ports externes**

Le tableau suivant répertorie les ports externes de votre ordinateur XPS 13 9315 2-en-1.

#### **Tableau 6. Ports externes**

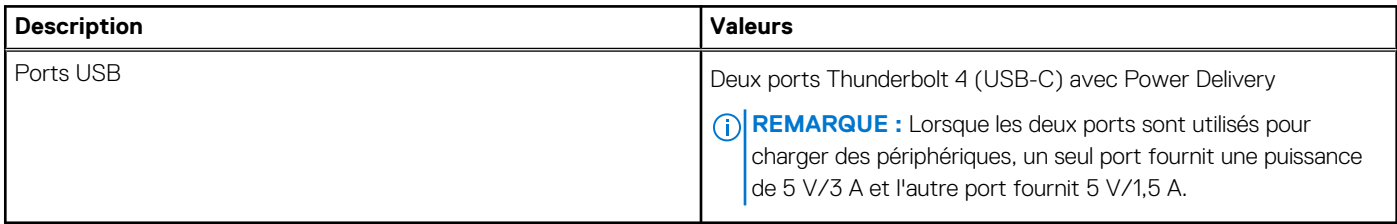

### **Logements internes**

Le tableau suivant répertorie les logements internes de votre ordinateur XPS 13 9315 2-en-1.

#### **Tableau 7. Logements internes**

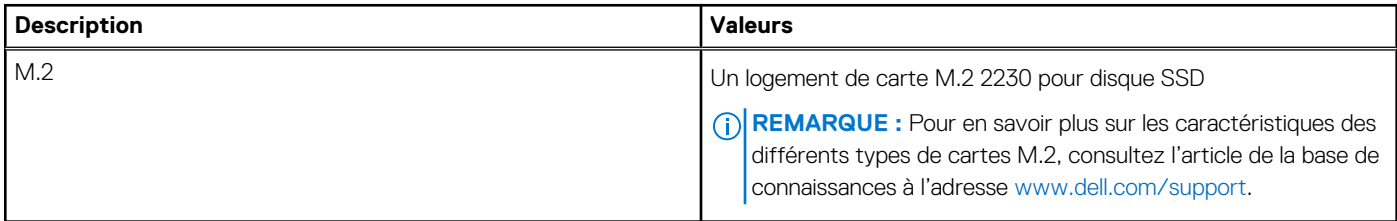

## **Module WLAN**

Le tableau suivant répertorie les caractéristiques techniques du module WLAN (réseau local sans fil) de l'ordinateur XPS 13 9315 2-en-1.

#### **Tableau 8. Caractéristiques du module WLAN**

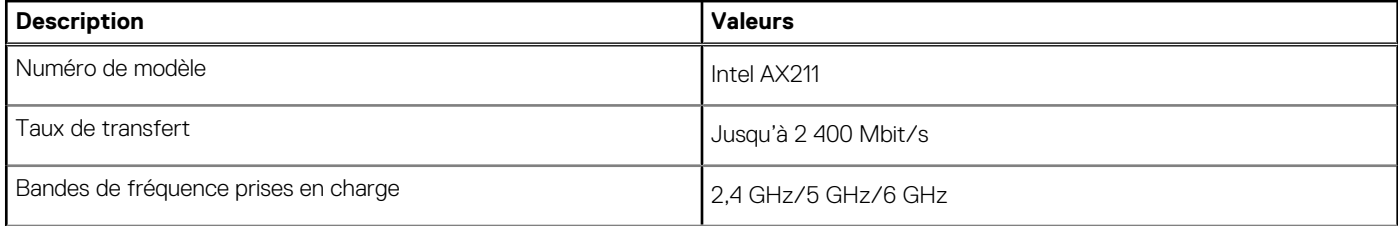

#### <span id="page-15-0"></span>**Tableau 8. Caractéristiques du module WLAN (suite)**

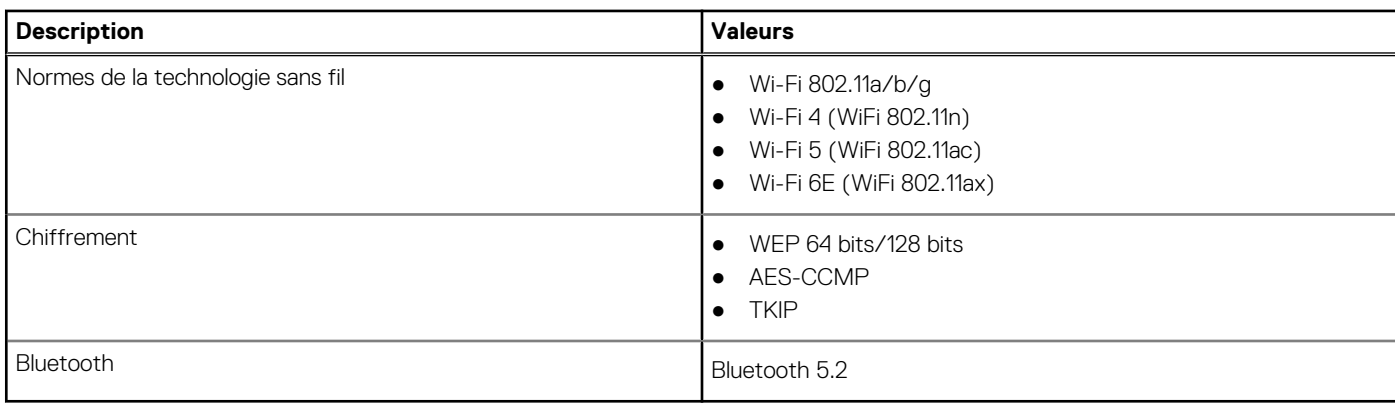

### **Module WWAN**

Le tableau suivant indique le module WWAN (réseau local sans fil) pris en charge par votre ordinateur XPS 13 9315 2-en-1.

- **REMARQUE :** Ce module est disponible uniquement sur les ordinateurs prenant en charge le réseau WWAN.
- $\bigcirc$ **REMARQUE :** Le réseau WWAN sera disponible ultérieurement.
- **REMARQUE :** La disponibilité de la fonctionnalité eSIM sur ce module dépend de votre zone géographique et des exigences de votre opérateur mobile.
- **(i)** REMARQUE : Pour obtenir des instructions sur la configuration des connexions SIM ou eSIM sur votre ordinateur, reportez-vous au Guide de configuration *SIM/eSIM pour Windows*, disponible avec la documentation de votre produit à l'adresse [www.dell.com/](https://www.dell.com/support/) [support](https://www.dell.com/support/).
- **(i)** REMARQUE : Pour obtenir des instructions sur la façon de trouver le numéro IMEI de votre ordinateur, consultez l'article de la base de connaissances sur [www.dell.com/support.](https://www.dell.com/support/)

#### **Tableau 9. Caractéristiques du module WWAN**

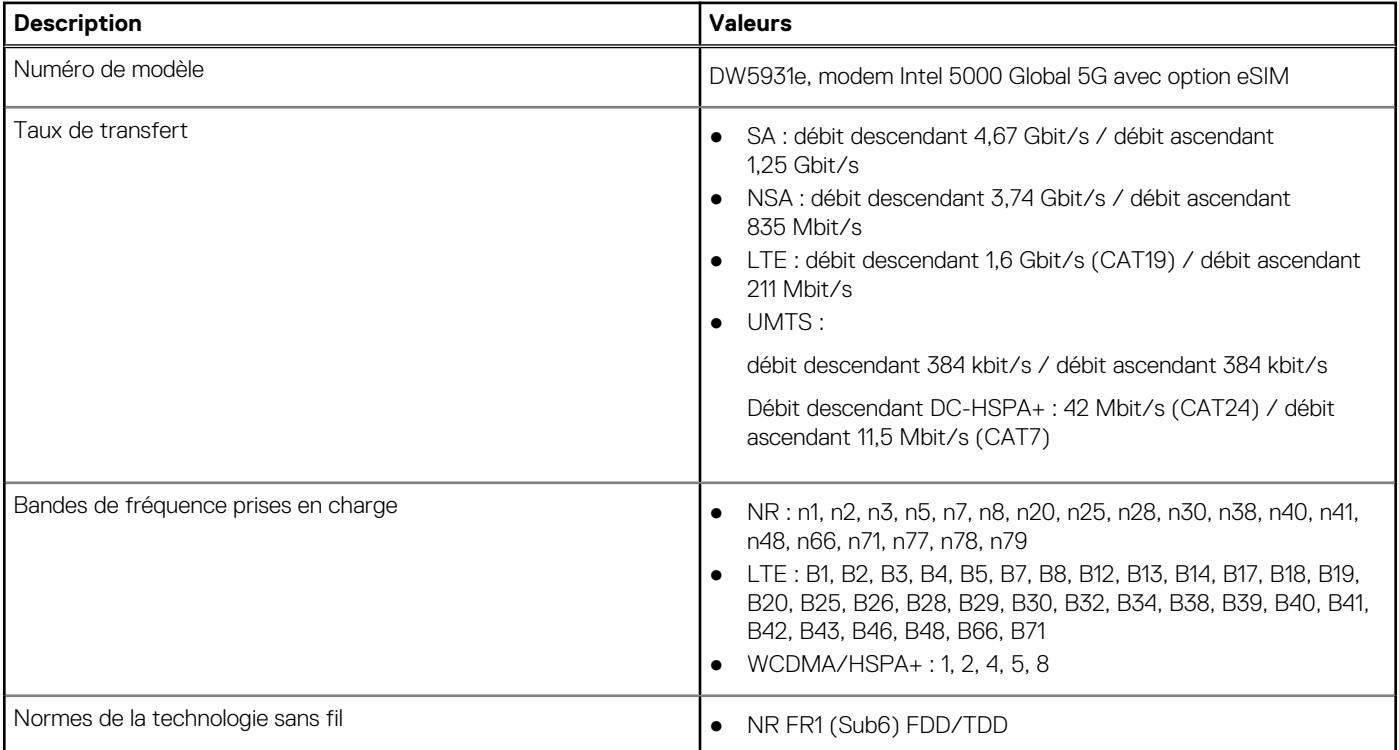

#### <span id="page-16-0"></span>**Tableau 9. Caractéristiques du module WWAN (suite)**

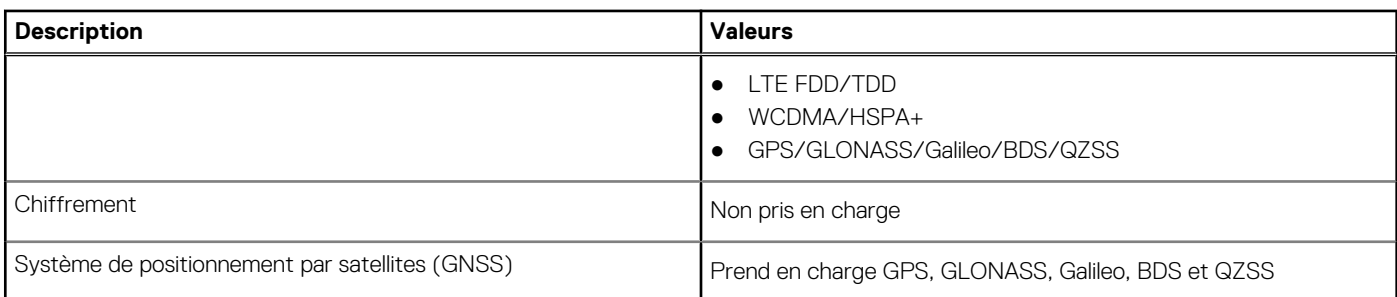

# **Audio**

Le tableau suivant répertorie les caractéristiques audio de votre ordinateur XPS 13 9315 2-en-1.

#### **Tableau 10. Caractéristiques audio**

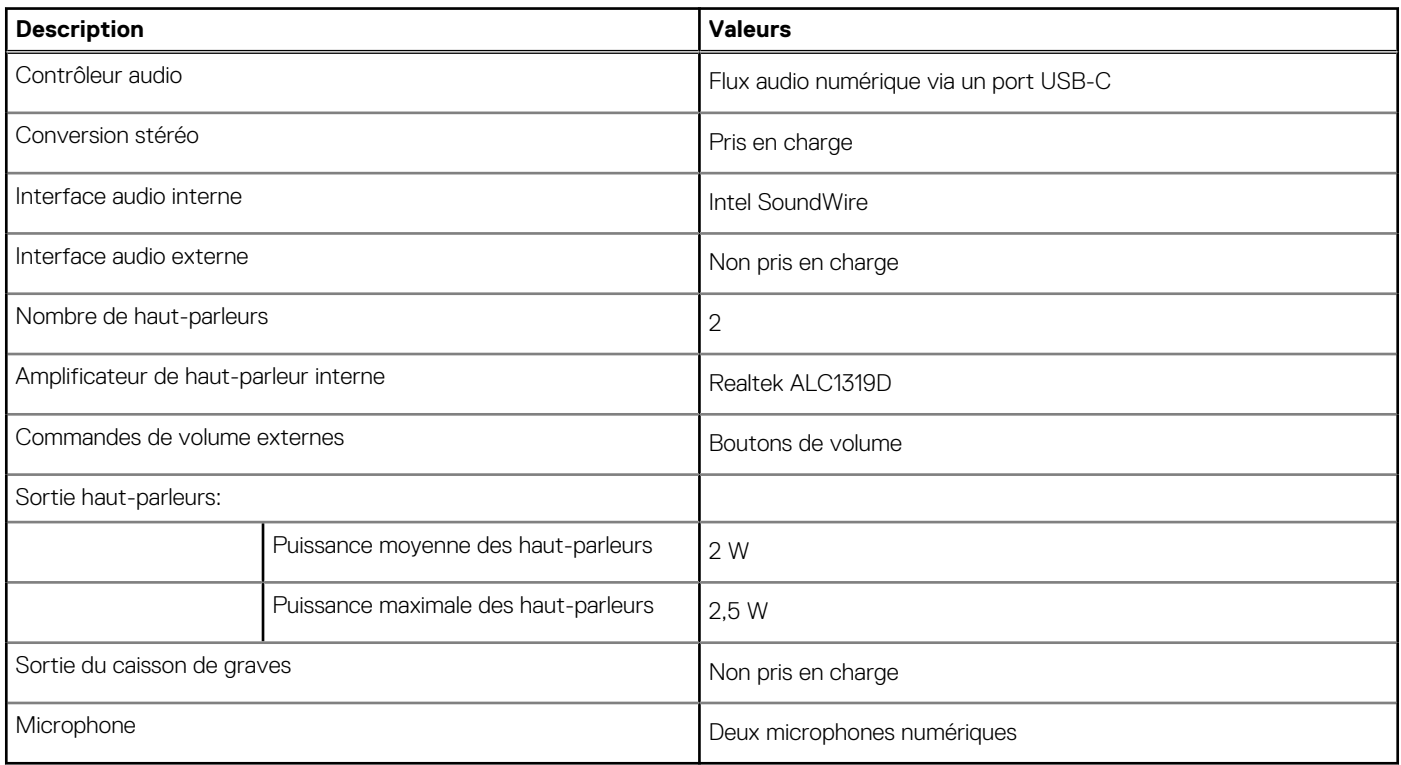

# **Stockage**

Cette section répertorie les options de stockage sur votre ordinateur XPS 13 9315 2-en-1. Votre ordinateur XPS 13 9315 2-en-1 prend en charge un disque SSD M.2 2230.

#### **Tableau 11. Caractéristiques du stockage**

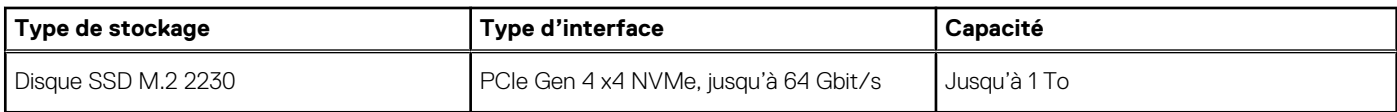

# **Webcam**

Le tableau suivant répertorie les caractéristiques techniques de la webcam de votre ordinateur XPS 13 9315 2-en-1.

#### <span id="page-17-0"></span>**Tableau 12. Caractéristiques de la webcam**

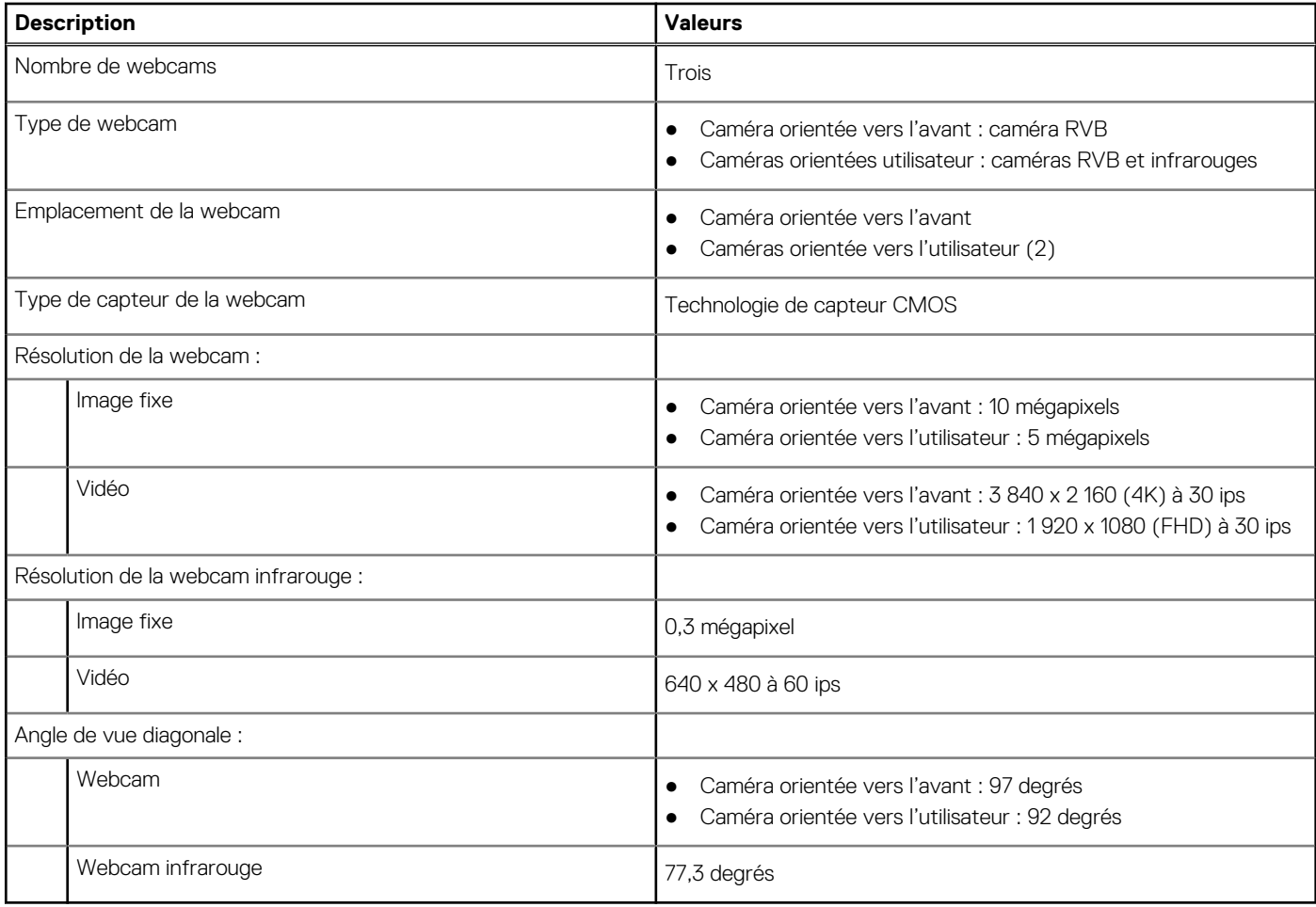

## **Adaptateur secteur**

Le tableau suivant répertorie les caractéristiques techniques de l'adaptateur secteur de votre ordinateur XPS 13 9315 2-en-1.

#### **Tableau 13. Caractéristiques de l'adaptateur secteur**

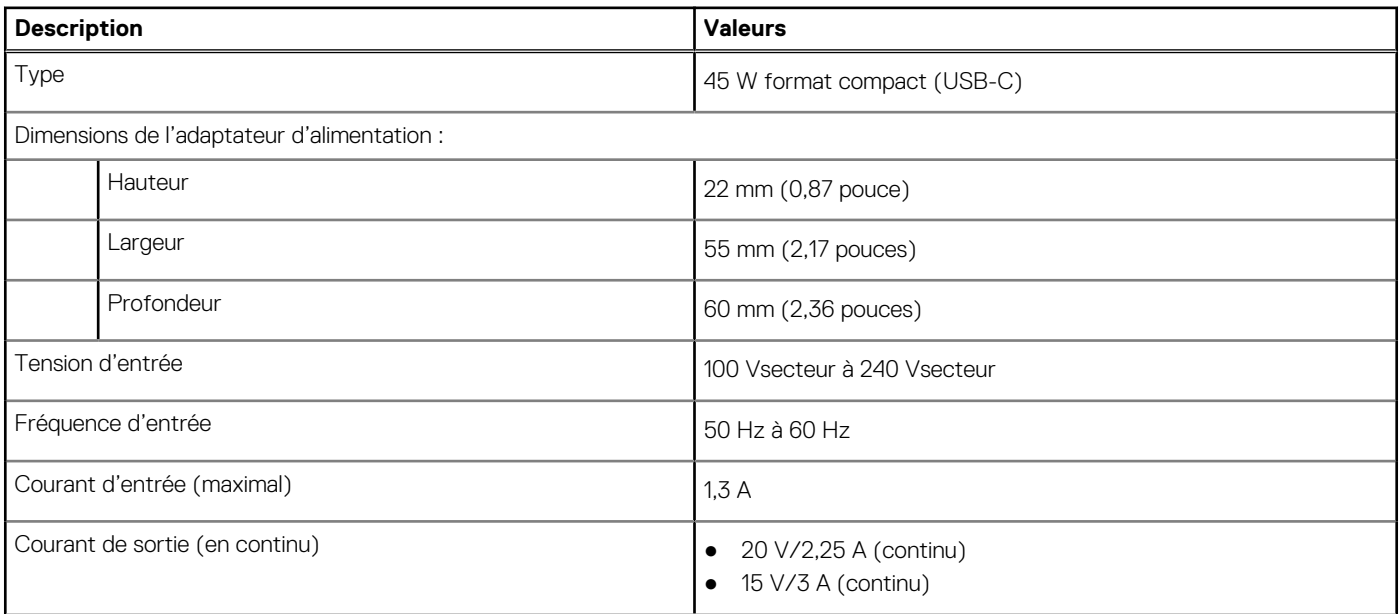

#### <span id="page-18-0"></span>**Tableau 13. Caractéristiques de l'adaptateur secteur (suite)**

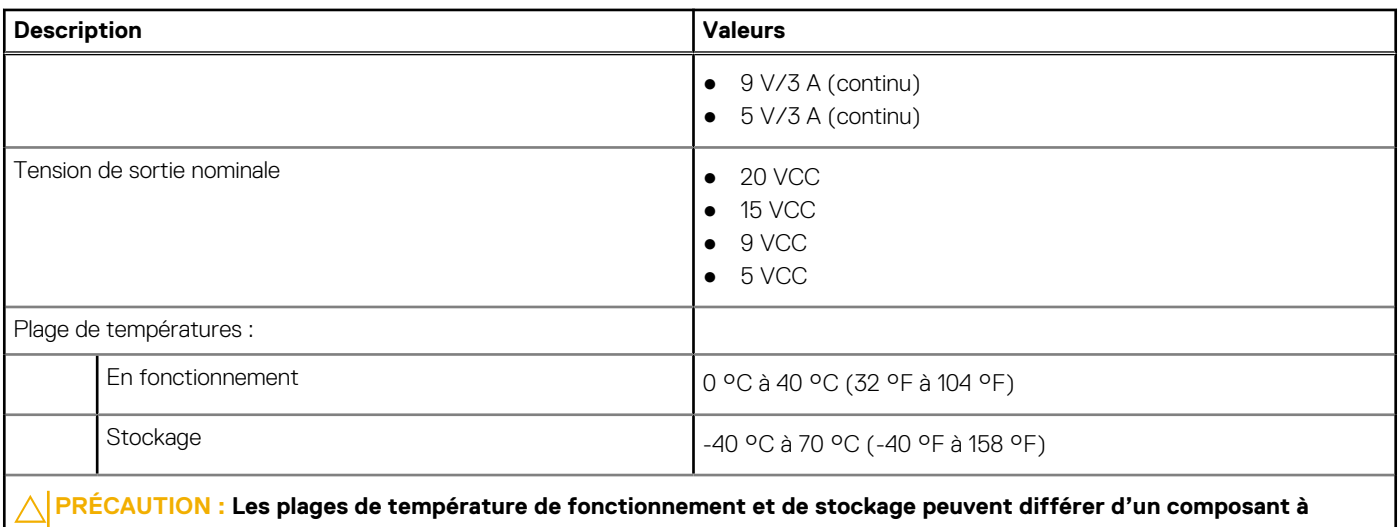

**l'autre. Le fonctionnement ou le stockage de l'appareil en dehors de ces plages pourrait avoir un impact sur les performances de composants spécifiques.**

## **Batterie**

Le tableau suivant répertorie les caractéristiques techniques de la batterie de votre ordinateur XPS 13 9315 2-en-1.

#### **Tableau 14. Caractéristiques de la batterie**

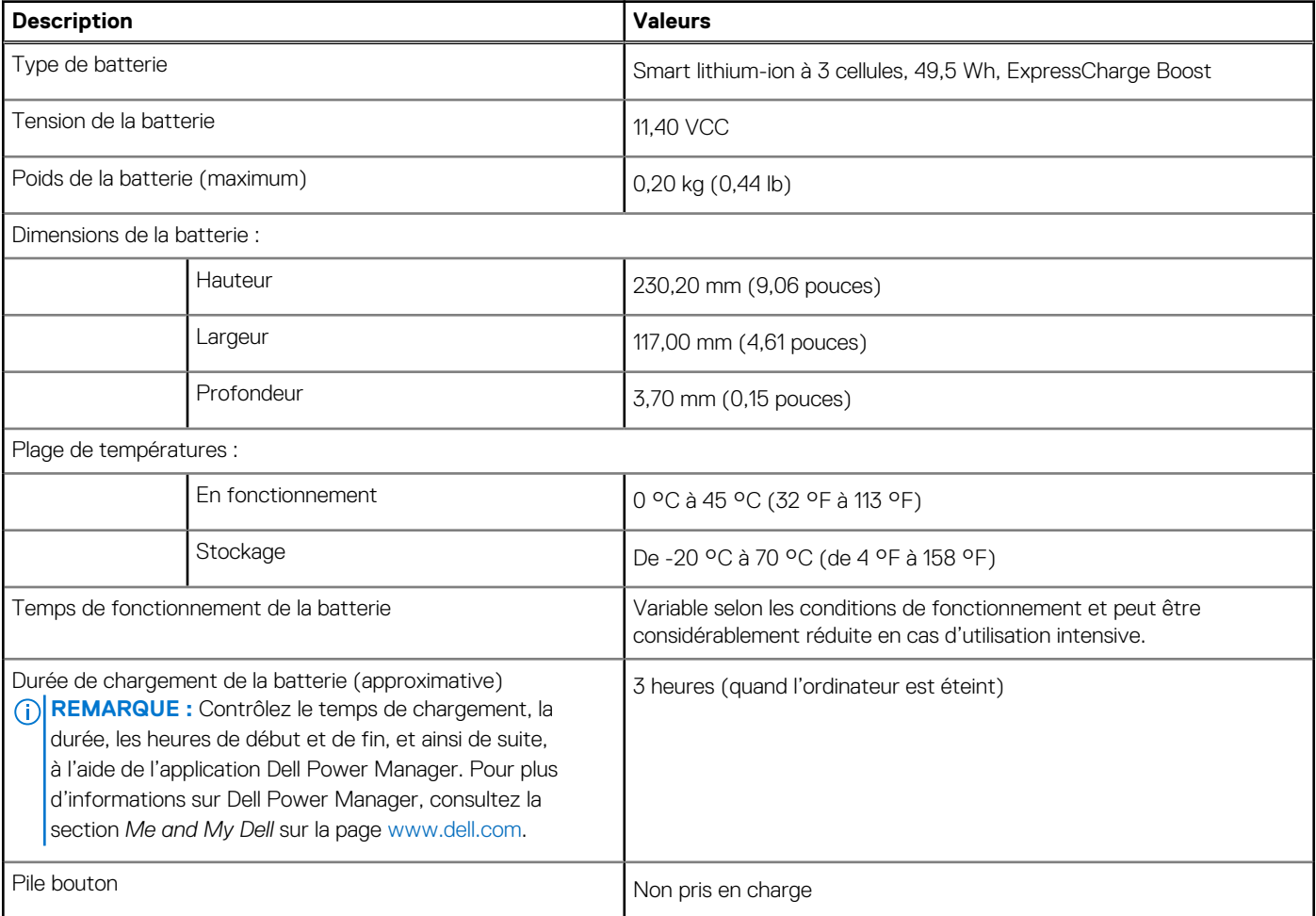

#### <span id="page-19-0"></span>**Tableau 14. Caractéristiques de la batterie (suite)**

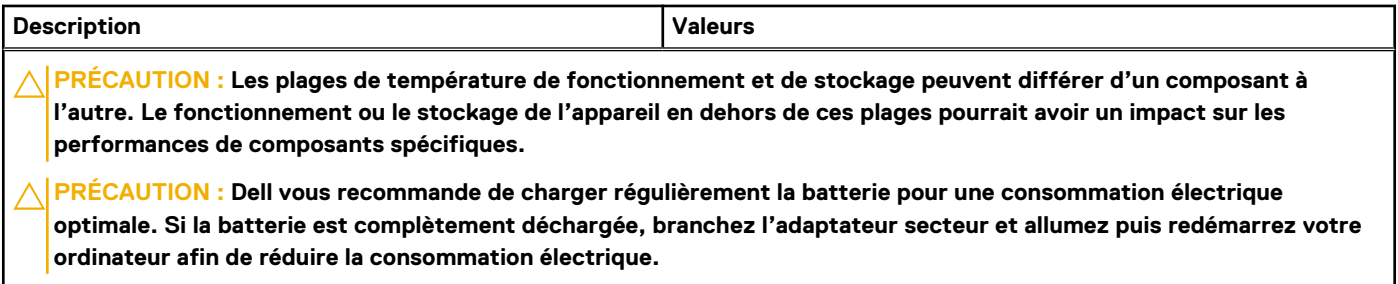

# **Écran**

Le tableau suivant répertorie les caractéristiques de l'écran de votre ordinateur XPS 13 9315 2-en-1.

#### **Tableau 15. Caractéristiques de l'écran**

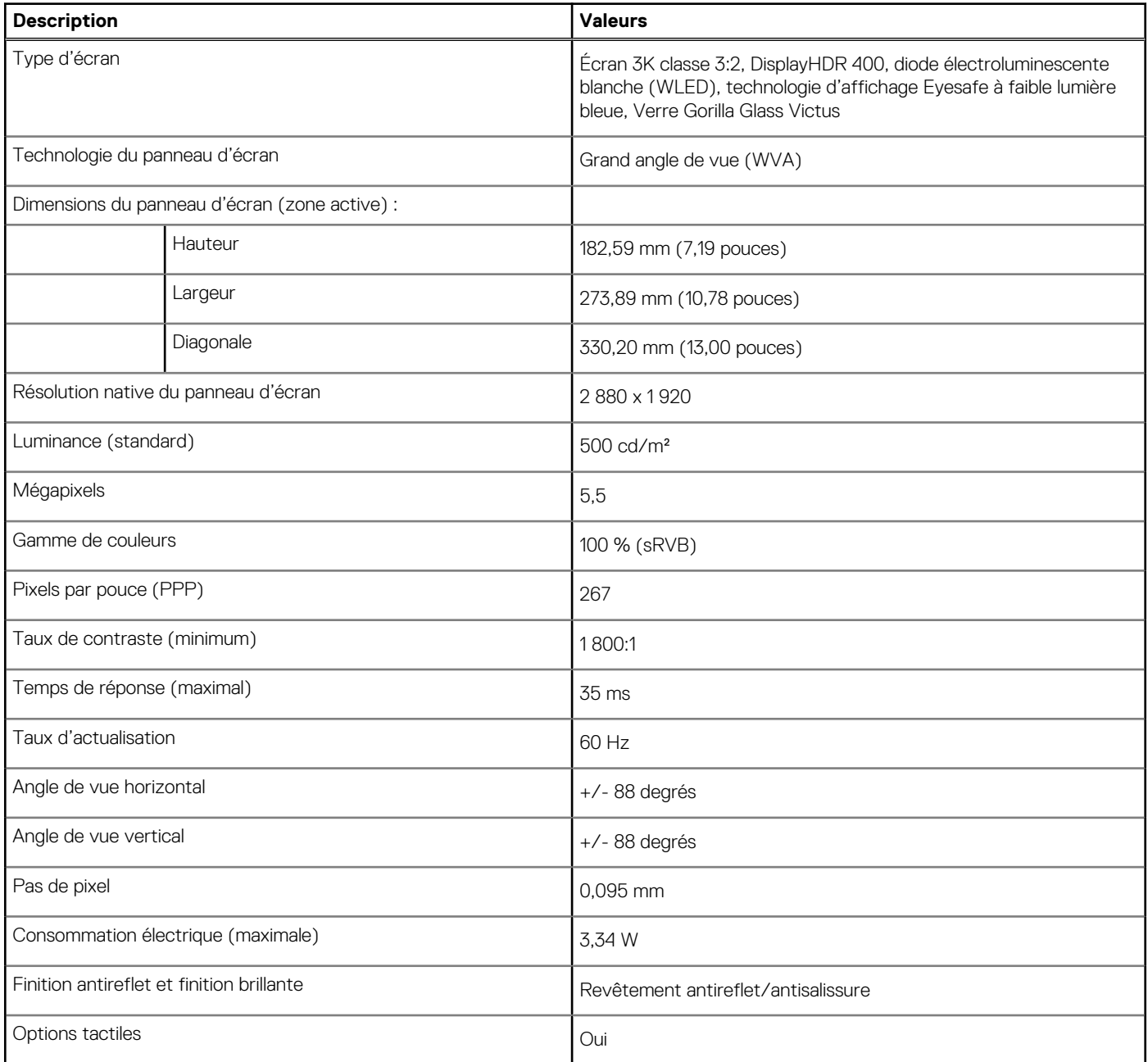

#### <span id="page-20-0"></span>**Tableau 15. Caractéristiques de l'écran (suite)**

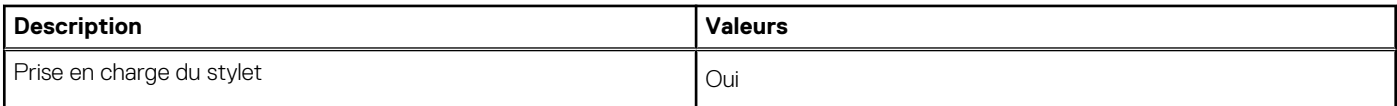

### **Processeur graphique – intégré**

Le tableau suivant répertorie les caractéristiques techniques du processeur graphique intégré pris en charge par votre ordinateur XPS 13 9315 2-en-1.

#### **Tableau 16. Processeur graphique – intégré**

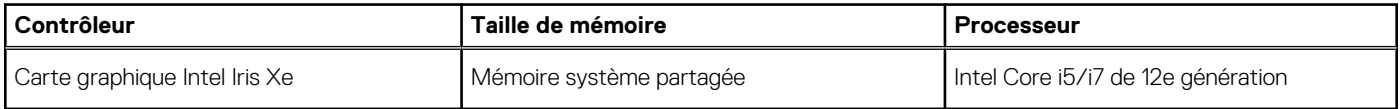

# **Lecteur d'empreintes digitales**

Le tableau suivant répertorie les caractéristiques techniques du lecteur d'empreintes digitales de votre ordinateur XPS 13 9315 2-en-1.

**REMARQUE :** Le lecteur d'empreintes digitales se trouve sur le bouton d'alimentation.

#### **Tableau 17. Caractéristiques du lecteur d'empreintes digitales**

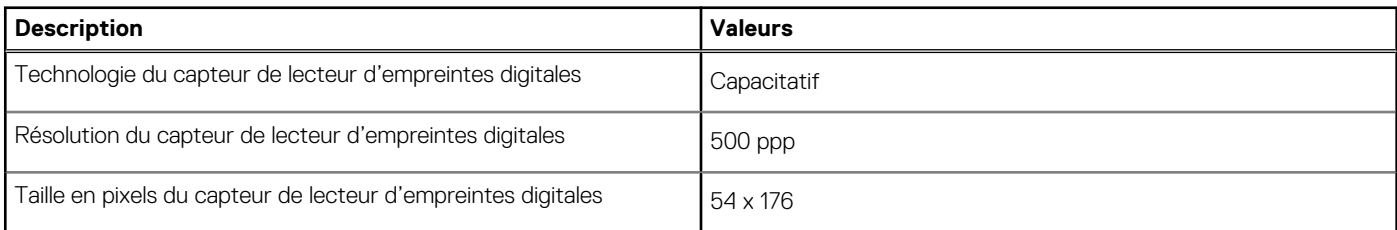

### **Capteurs**

#### **Tableau 18. Capteurs**

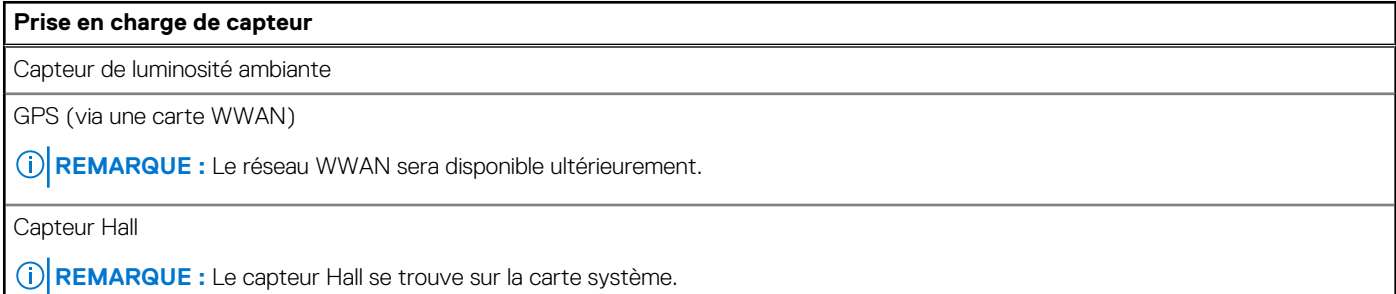

### **Environnement de stockage et de fonctionnement**

Ce tableau répertorie les spécifications du stockage et du fonctionnement pour votre ordinateur XPS 13 9315 2-en-1.

**Niveau de contaminants atmosphériques :** G1 selon la norme ISA-S71.04-1985

#### <span id="page-21-0"></span>**Tableau 19. Environnement de l'ordinateur**

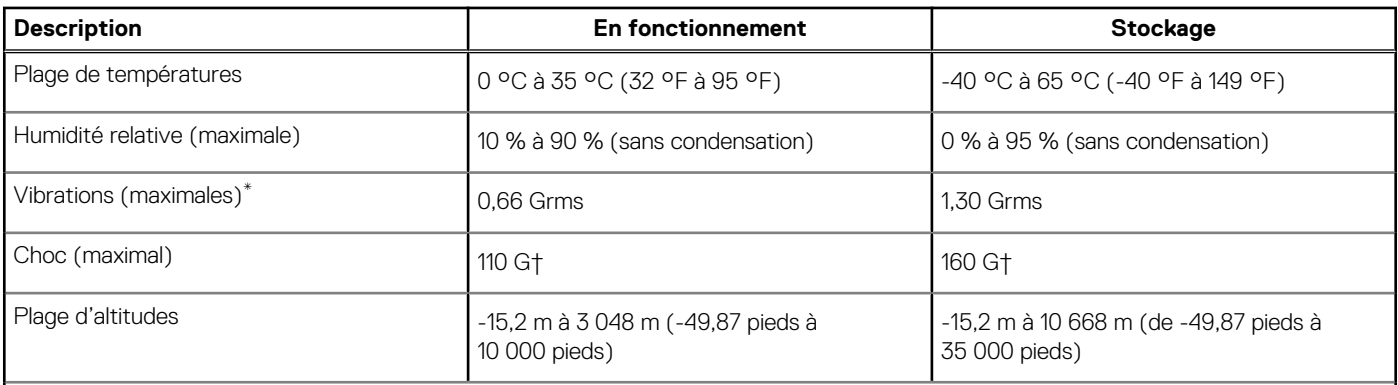

**PRÉCAUTION : Les plages de température de fonctionnement et de stockage peuvent différer d'un composant à l'autre. Le fonctionnement ou le stockage de l'appareil en dehors de ces plages pourrait avoir un impact sur les performances de composants spécifiques.**

\* Mesurées à l'aide d'un spectre de vibrations aléatoire simulant l'environnement utilisateur.

† Mesuré à l'aide d'une impulsion semi-sinusoïdale de 2 ms.

# **Sécurité du matériel**

Le tableau suivant répertorie la sécurité du matériel de votre ordinateur XPS 13 9315 2-en-1.

#### **Tableau 20. Sécurité du matériel**

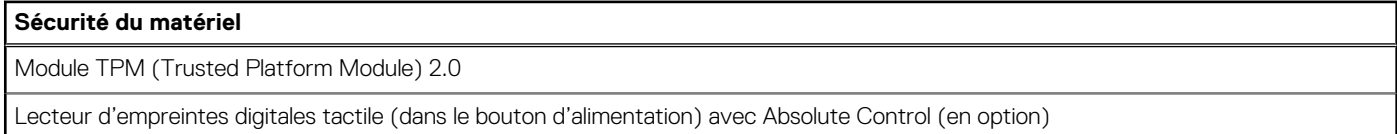

## **Clavier**

Le tableau suivant répertorie les caractéristiques techniques du clavier XPS Folio (vendu séparément).

#### **Tableau 21. Caractéristiques du clavier**

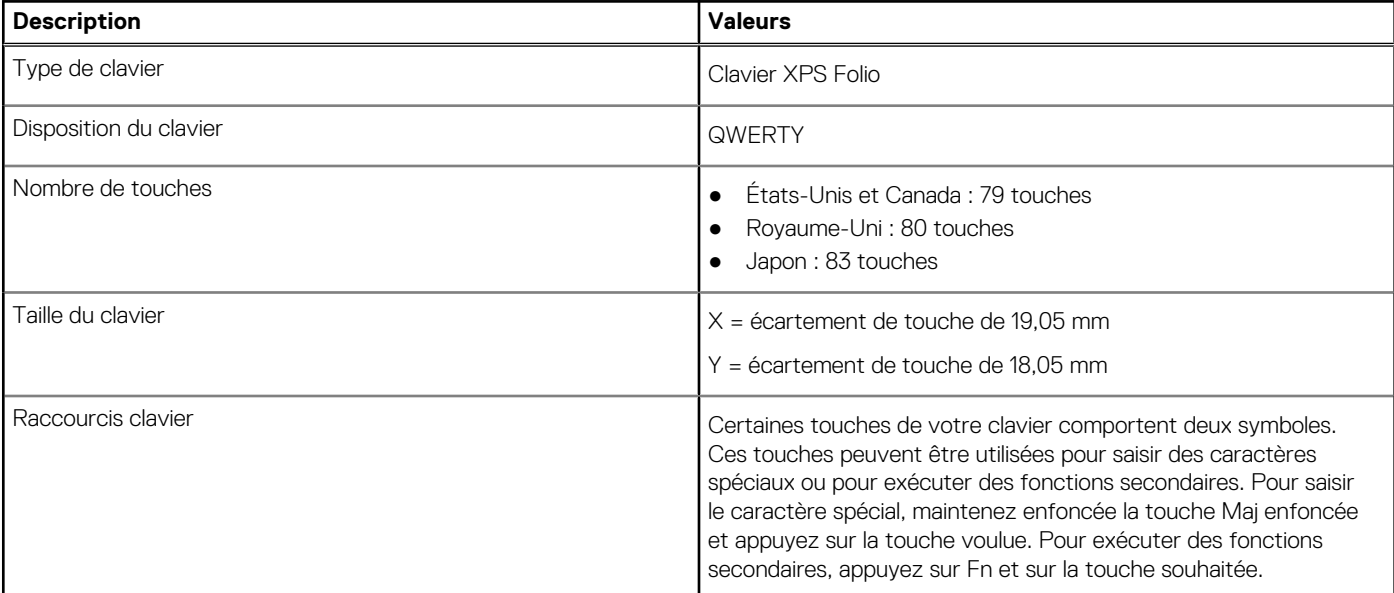

#### <span id="page-22-0"></span>**Tableau 21. Caractéristiques du clavier (suite)**

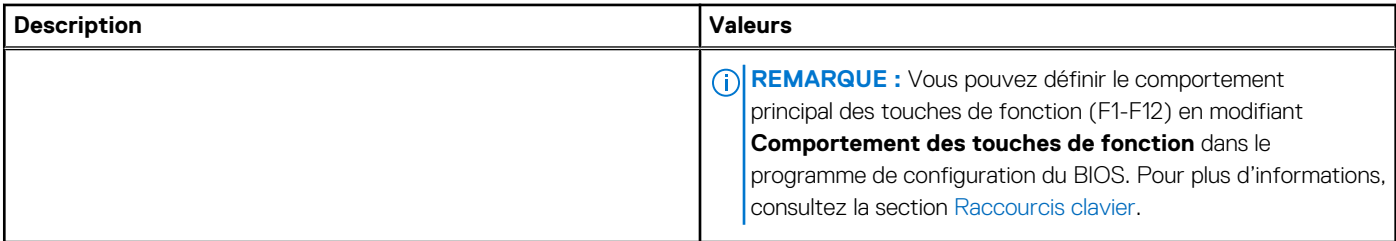

# **Pavé tactile**

Le tableau suivant répertorie les caractéristiques techniques du pavé tactile de votre clavier XPS Folio (vendu séparément).

#### **Tableau 22. Caractéristiques du pavé tactile**

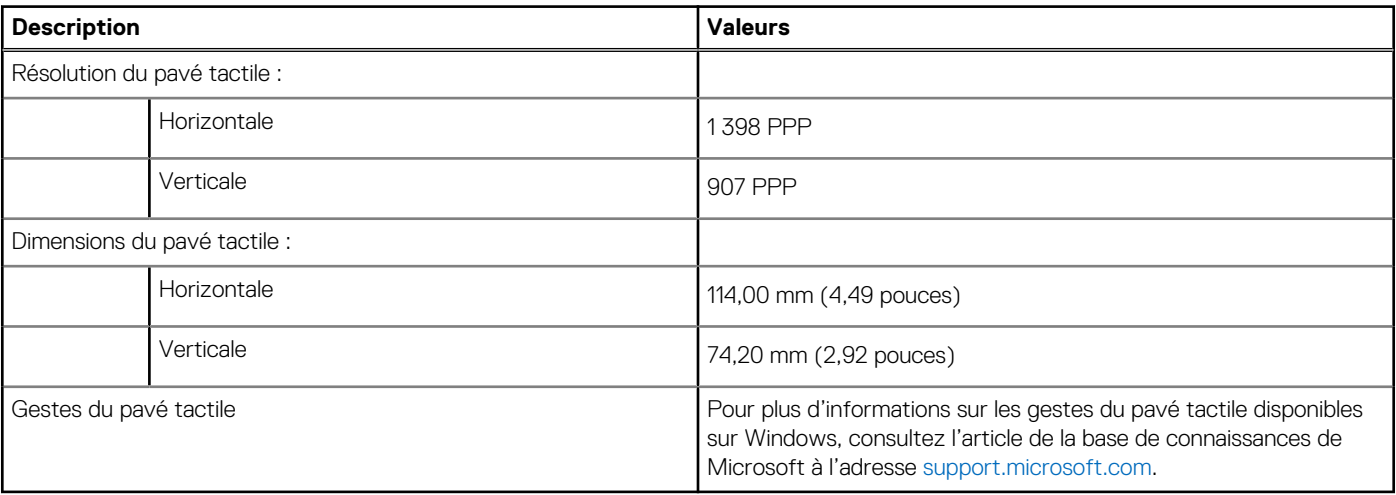

# **Faible lumière bleue**

#### <span id="page-23-0"></span>**AVERTISSEMENT : Une exposition prolongée à la lumière bleue émise par les écrans peut entraîner des effets à long terme, comme une tension oculaire, une fatigue oculaire et des lésions oculaires.**

La lumière bleue est une couleur du spectre lumineux qui a une longueur d'onde courte et une énergie élevée. Une exposition prolongée à la lumière bleue, en particulier celle émise par des sources numériques, peut perturber la structure de sommeil et entraîner des effets à long terme, comme une tension oculaire, une fatigue oculaire et des lésions oculaires.

L'écran de cet ordinateur est conçu pour réduire la lumière bleue et est conforme aux exigences du groupe TÜV Rheinland pour les écrans à faible émission de lumière bleue.

Le mode à faible émission de lumière bleue est activé en usine. Aucune configuration supplémentaire n'est nécessaire.

Afin de réduire le risque de fatigue oculaire, il est également recommandé de :

- Placer l'écran à une distance de visualisation confortable située entre 50 cm et 70 cm (20 pouces et 28 pouces) de vos yeux.
- Cligner fréquemment des yeux afin de les humecter, humidifier vos yeux avec de l'eau, ou appliquer un collyre adapté.
- Détourner votre regard de l'écran et fixer un objet à une distance de 609,60 cm (20 pieds) pendant au moins 20 secondes lors de chaque pause.
- Faire une longue pause de 20 minutes toutes les deux heures.

# **Raccourcis clavier du clavier XPS Folio**

<span id="page-24-0"></span>**REMARQUE :** Le clavier XPS Folio est vendu séparément.

**REMARQUE :** Les caractères du clavier peuvent varier en fonction de la configuration de langue du clavier. Les touches utilisées ⋒ pour les raccourcis restent les mêmes dans toutes les configurations de langue.

Certaines touches de votre clavier comportent deux symboles. Ces touches peuvent être utilisées pour saisir des caractères spéciaux ou pour exécuter des fonctions secondaires. Le symbole figurant sur la partie inférieure de la touche fait référence au caractère qui est saisi lorsque la touche est enfoncée. Si vous appuyez sur la touche **Maj** et que vous la maintenez enfoncée, c'est le symbole figurant en haut de cette dernière qui est saisi. Par exemple, si vous appuyez sur **2**, **2** est saisi ; si vous appuyez sur **Maj** + **2**, **@** est saisi.

Les touches **F1**-**F12** sur la rangée du haut du clavier sont des touches de fonction pour le contrôle multimédia, comme indiqué par l'icône située en bas de la touche. Appuyez sur la touche de fonction pour appeler la tâche représentée par l'icône. Par exemple, lorsque vous appuyez sur **F1**, cela désactive l'audio (voir le tableau ci-dessous).

Cependant, si les touches de fonction **F1**-**F12** sont nécessaires pour des applications logicielles spécifiques, vous pouvez désactiver la fonctionnalité multimédia en appuyant sur **Fn** + **Échap**. Par la suite, les commandes multimédias peuvent être appelées en appuyant sur **Fn** et sur la touche de fonction concernée. Par exemple, l'audio peut être arrêté en appuyant sur **Fn** + **F1**.

**REMARQUE :** Vous pouvez également définir le comportement principal des touches de fonction (**F1**–**F12**) en modifiant l'option

**Comportement des touches de fonction** dans le programme de configuration du BIOS.

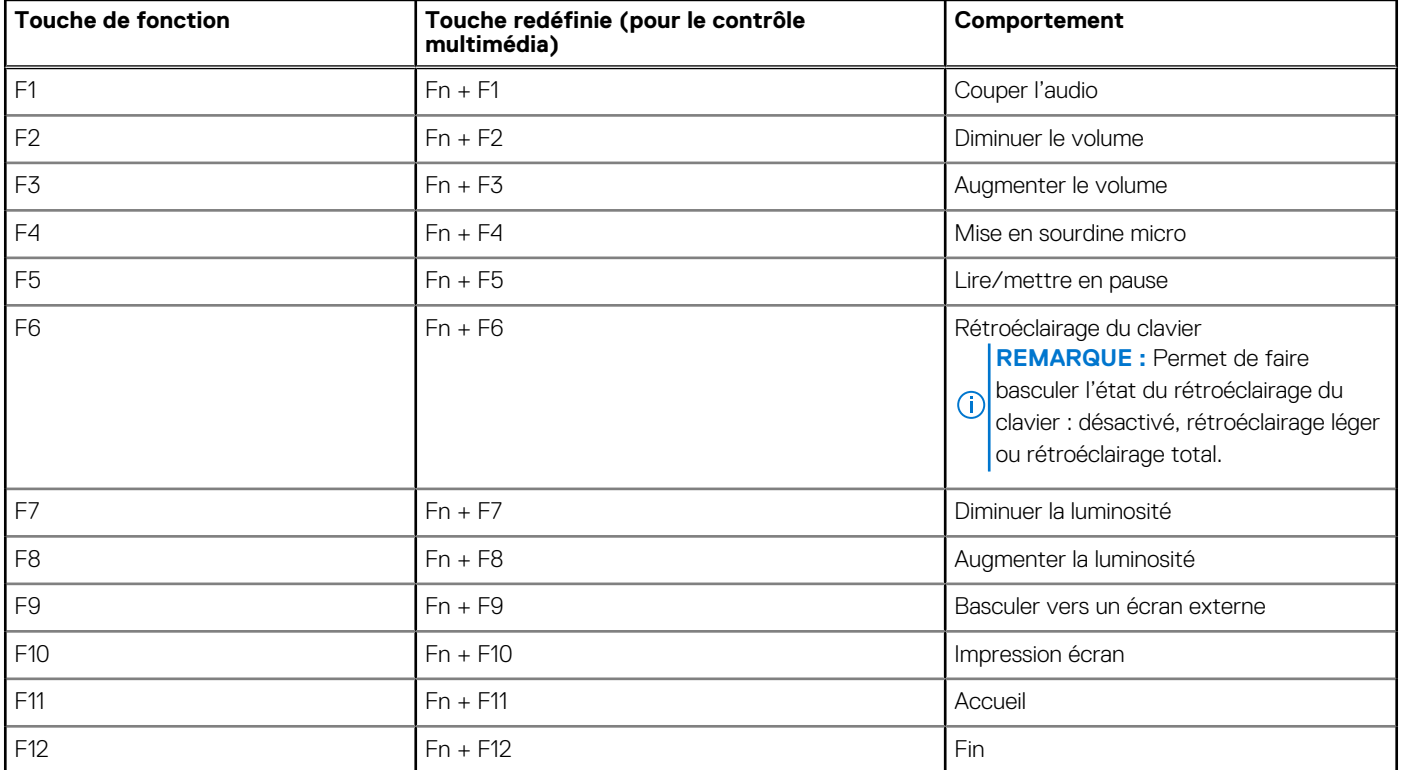

#### **Tableau 23. Liste des raccourcis clavier**

La touche **Fn** est également utilisée avec certaines touches du clavier pour appeler d'autres fonctions secondaires.

#### **Tableau 24. Liste des raccourcis clavier**

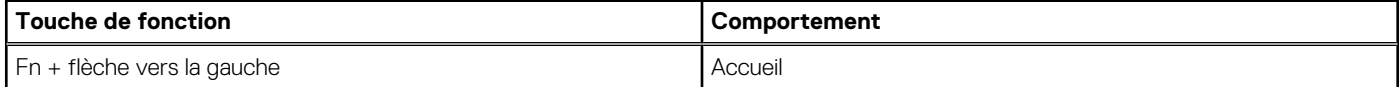

#### **Tableau 24. Liste des raccourcis clavier (suite)**

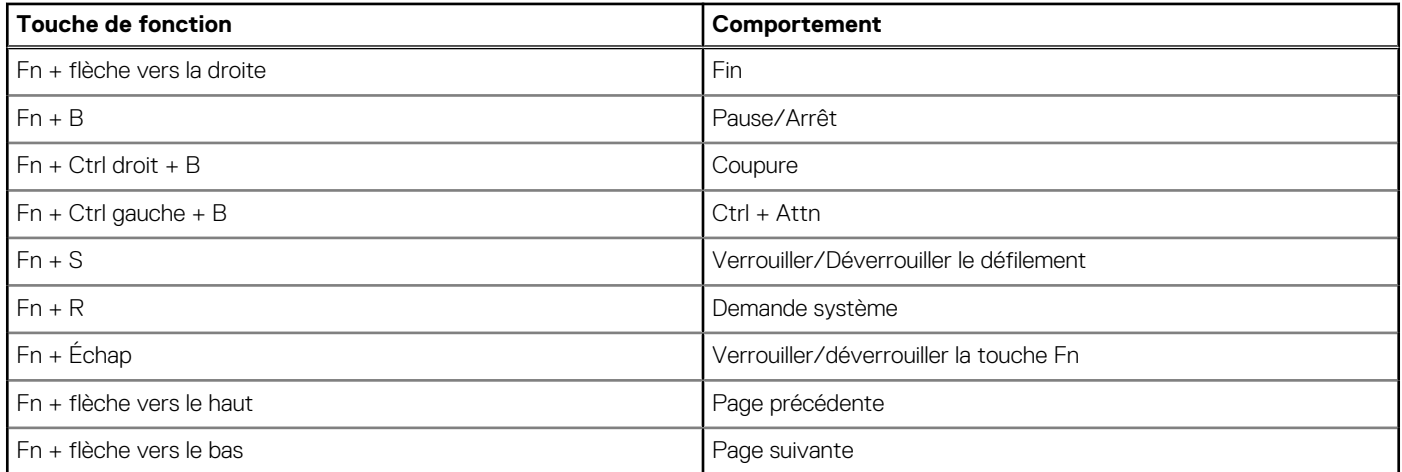

# **6**

# **Obtenir de l'aide et contacter Dell**

### <span id="page-26-0"></span>Ressources d'aide en libre-service

Vous pouvez obtenir des informations et de l'aide sur les produits et services Dell en utilisant ces ressources en libre-service :

#### **Tableau 25. Ressources d'aide en libre-service**

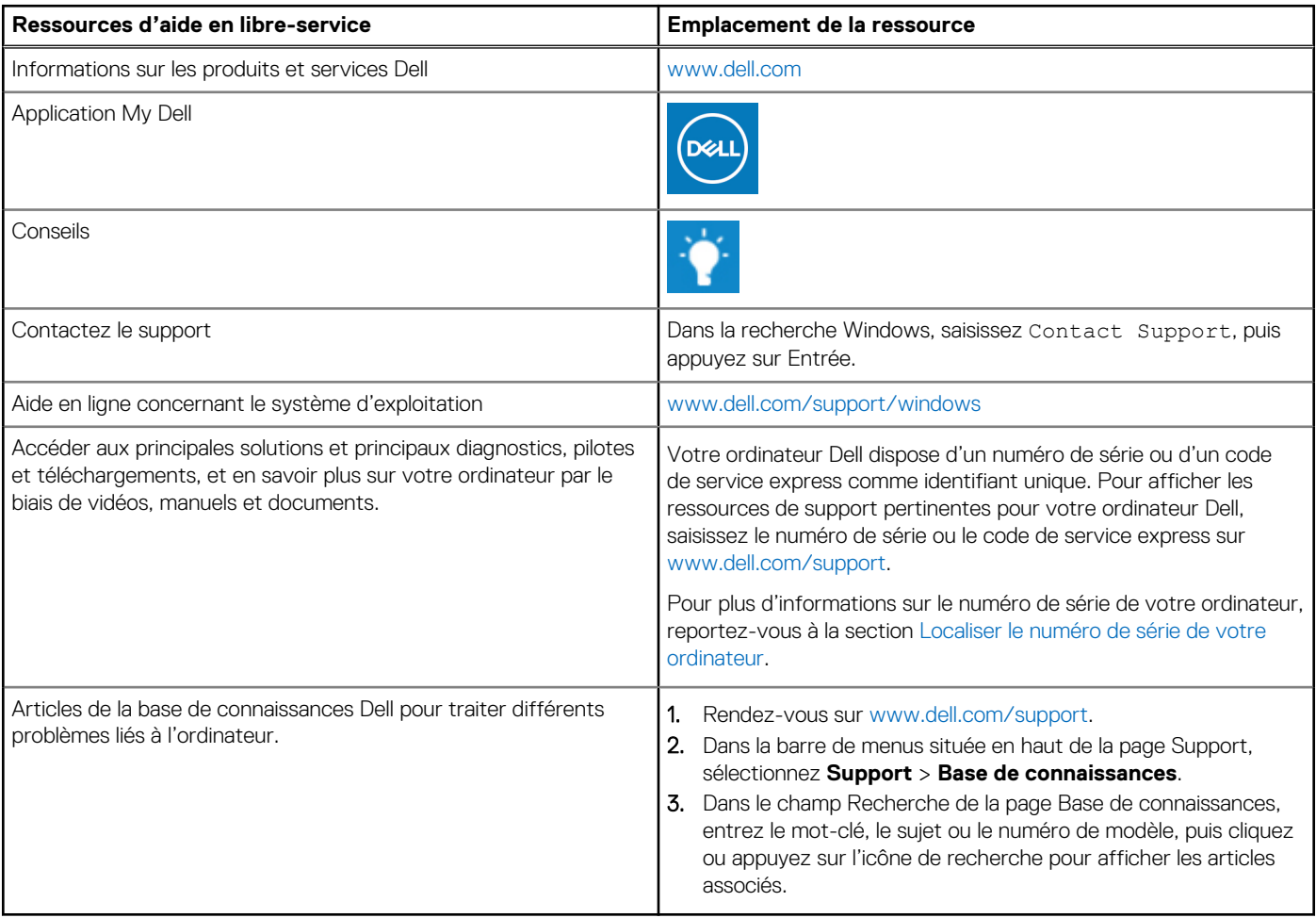

### Contacter Dell

Pour contacter Dell pour des questions commerciales, de support technique ou de service client, consultez le site [www.dell.com/](https://www.dell.com/contactdell) [contactdell.](https://www.dell.com/contactdell)

**REMARQUE :** Les disponibilités variant selon le pays ou la zone géographique et selon le produit, certains services peuvent être indisponibles dans votre pays ou région.

**REMARQUE :** Si vous ne disposez pas d'une connexion Internet, les informations de contact figurent sur la preuve d'achat, le bordereau d'expédition, la facture ou le catalogue des produits Dell.